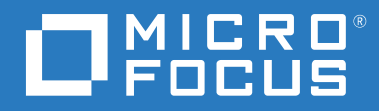

# ZENworks<sup>®</sup> 2020 Deinstallationshandbuch

**Oktober 2019**

### **Rechtliche Hinweise**

#### **© Copyright 2008–2019 Micro Focus oder eines seiner verbundenen Unternehmen**.

Für Produkte und Services von Micro Focus oder seinen verbundenen Unternehmen und Lizenznehmern ("Micro Focus") gelten nur die Gewährleistungen, die in den Gewährleistungserklärungen, die solchen Produkten beiliegen, ausdrücklich beschrieben sind. Aus den in dieser Publikation enthaltenen Informationen ergibt sich keine zusätzliche Gewährleistung. Micro Focus haftet nicht für technische oder redaktionelle Fehler oder Auslassungen in diesem Dokument. Die in diesem Dokument enthaltenen Informationen sind vorbehaltlich etwaiger Änderungen.

# **Inhalt**

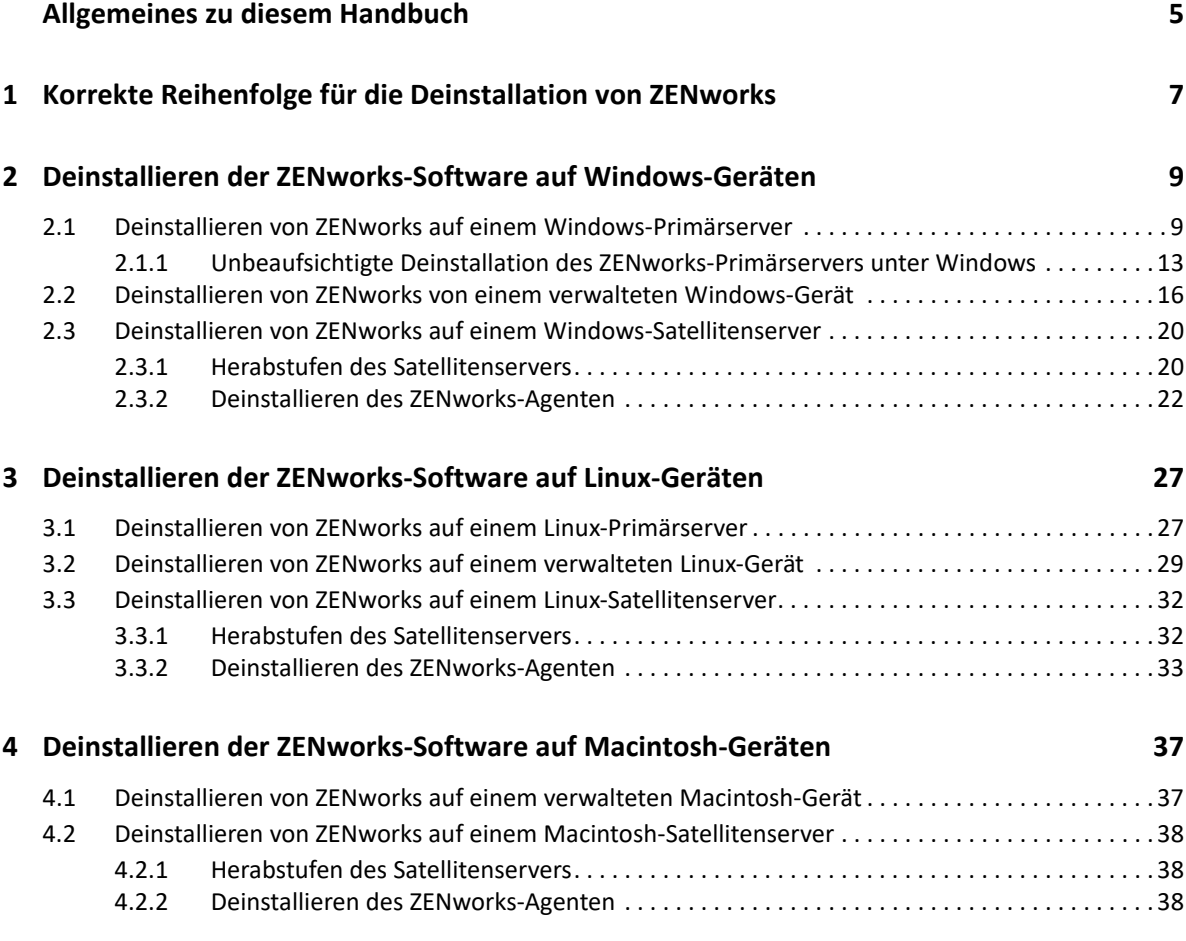

# <span id="page-4-0"></span>**Allgemeines zu diesem Handbuch**

Dieses *ZENworks -Deinstallationshandbuch* enthält Informationen, die Ihnen dabei helfen, die ZENworks -Software erfolgreich von ZENworks-Primärservern, Satelliten und verwalteten Geräten zu entfernen.

Die Informationen in diesem Handbuch gliedern sich wie folgt:

- \* [Kapitel 1, "Korrekte Reihenfolge für die Deinstallation von ZENworks", auf Seite 7](#page-6-1)
- **[Kapitel 2, "Deinstallieren der ZENworks-Software auf Windows-Geräten", auf Seite 9](#page-8-2)**
- \* [Kapitel 3, "Deinstallieren der ZENworks-Software auf Linux-Geräten", auf Seite 27](#page-26-2)
- [Kapitel 4, "Deinstallieren der ZENworks-Software auf Macintosh-Geräten", auf Seite 37](#page-36-2)

### **Zielgruppe**

Dieses Handbuch richtet sich an ZENworks-Administratoren.

### **Rückmeldungen**

Wir freuen uns über Ihre Hinweise, Anregungen und Vorschläge zu diesem Handbuch und den anderen Teilen der Dokumentation zu diesem Produkt. Verwenden Sie dazu die Funktion "Benutzerkommentare" unten auf den einzelnen Seiten der Onlinedokumentation.

### **Weitere Dokumentation**

Im Lieferumfang von ZENworks finden Sie weitere Dokumentationen (im PDF- und HTML-Format), die Informationen zum Produkt und zu dessen Implementierung beinhalten. Weitere Dokumentation erhalten Sie auf der [Dokumentations-Website zu ZENworks.](http://www.novell.com/documentation/zenworks-2020/)

# <span id="page-6-0"></span>1 **von ZENworks** <sup>1</sup>**Korrekte Reihenfolge für die Deinstallation**

<span id="page-6-1"></span>Wenn Sie ZENworks vollständig aus Ihrer Umgebung entfernen möchten, gehen Sie in der folgenden empfohlenen Reihenfolge vor:

- 1. Deinstallieren Sie den ZENworks Agent auf allen verwalteten Geräten.
- 2. Stufen Sie alle Satellitenserver zu verwalteten Geräten herab und deinstallieren Sie den ZENworks Agent auf den Geräten.
- 3. Deinstallieren Sie die Software für den ZENworks-Primärserver und den Agent auf allen Primärservern mit Ausnahme des ersten Primärservers.

Der erste ZENworks-Primärserver in Ihrem System sollte erst nach allen anderen Primärservern entfernt werden. Eine eventuell verwendete eingebettete ZENworks-Datenbank befindet sich auf dem ersten Primärserver und wird bei Deinstallation des Servers entfernt. Wenn Sie eine externe Datenbank verwenden, befindet sich auf dem ersten Primärserver das Serverzertifikat für die Verwaltungszone; wenn Sie es entfernen, wird die Verbindung aller anderen Primärserver zur ZENworks-Datenbank unterbrochen.

Wenn bei der Deinstallation des ersten Primärservers nicht alle anderen Primärserver deinstalliert sind, können diese Primärserver nicht mehr deinstalliert werden, weil sie nach der Löschung des ersten Primärservers keinen Bezug mehr haben. Sie müssten dann auf dem Server erneut ein Image erstellen, um die Primärserversoftware entfernen zu können.

4. Deinstallieren Sie den ersten Primärserver.

# <span id="page-8-0"></span>2 <sup>2</sup>**Deinstallieren der ZENworks-Software auf Windows-Geräten**

<span id="page-8-2"></span>In den folgenden Abschnitten finden Sie Anweisungen zur Deinstallation der ZENworks-Software auf Windows-Geräten. Wenn Sie ZENworks vollständig aus Ihrer Umgebung entfernen, lesen Sie zunächst im [Kapitel 1, "Korrekte Reihenfolge für die Deinstallation von ZENworks", auf Seite 7](#page-6-1) nach, bevor Sie mit der Deinstallation der ZENworks-Software auf den Geräten beginnen.

- [Abschnitt 2.1, "Deinstallieren von ZENworks auf einem Windows-Primärserver", auf Seite 9](#page-8-1)
- [Abschnitt 2.2, "Deinstallieren von ZENworks von einem verwalteten Windows-Gerät", auf](#page-15-0)  [Seite 16](#page-15-0)
- [Abschnitt 2.3, "Deinstallieren von ZENworks auf einem Windows-Satellitenserver", auf Seite 20](#page-19-0)

## <span id="page-8-1"></span>**2.1 Deinstallieren von ZENworks auf einem Windows-Primärserver**

Beachten Sie Folgendes, wenn Sie einen ZENworks-Primärserver deinstallieren:

 Auf einem ZENworks-Primärserver ist sowohl die Software für den ZENworks-Primärserver als auch die Software für den ZENworks Agent installiert. Wenn für die Deinstallation des Agent ein Passwort erforderlich ist (die Option **Deinstallationspasswort für ZENworks Agent erforderlich** ist aktiviert), müssen Sie das Passwort kennen und es während des Deinstallationsvorgangs angeben.

Das Passwort für die Deinstallation des Agent wird im ZENworks-Kontrollzentrum auf Zonenebene (**Konfiguration > Einstellungen der Verwaltungszone > Geräteverwaltung > ZENworks Agent > Agentensicherheit**), auf Ordnerebene (**Geräte > Verwaltet** > Ordner **Details > Einstellungen > Geräteverwaltung > ZENworks Agent > Agentensicherheit**) oder auf Geräteebene (**Geräte** > Gerät > **Einstellungen > Geräteverwaltung > ZENworks Agent > Agentensicherheit**) festgelegt.

 Der erste ZENworks-Primärserver in Ihrem System sollte erst nach allen anderen Primärservern entfernt werden. Eine eventuell verwendete eingebettete ZENworks-Datenbank befindet sich auf dem ersten Primärserver und wird bei Deinstallation des Servers entfernt. Wenn Sie eine externe Datenbank verwenden, befindet sich auf dem ersten Primärserver das Serverzertifikat für die Verwaltungszone; wenn Sie es entfernen, wird die Verbindung aller anderen Primärserver zur ZENworks-Datenbank unterbrochen.

So deinstallieren Sie ZENworks auf einem Windows-Primärserver:

**1** Führen Sie an der Eingabeaufforderung den folgenden Befehl aus, um das ZENworks-Deinstallationsprogramm zu starten:

*ZENworks-*

*Installationsverzeichnis*\novell\zenworks\bin\ZENworksUninstall.exe

Um die Liste der Deinstallationsoptionen anzuzeigen, führen Sie ZENworksUninstall.exe --help aus

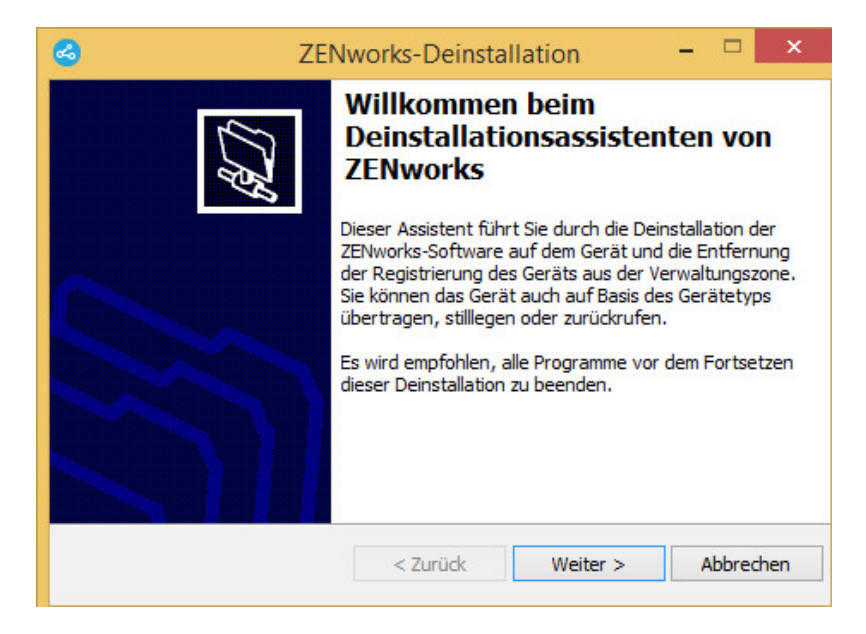

**2** Klicken Sie auf **Weiter** und folgen Sie den Eingabeaufforderungen für die Deinstallation der Software. Sehen Sie sich die Informationen in der folgenden Tabelle an, falls Sie Fragen zu den Deinstallationsoptionen haben.

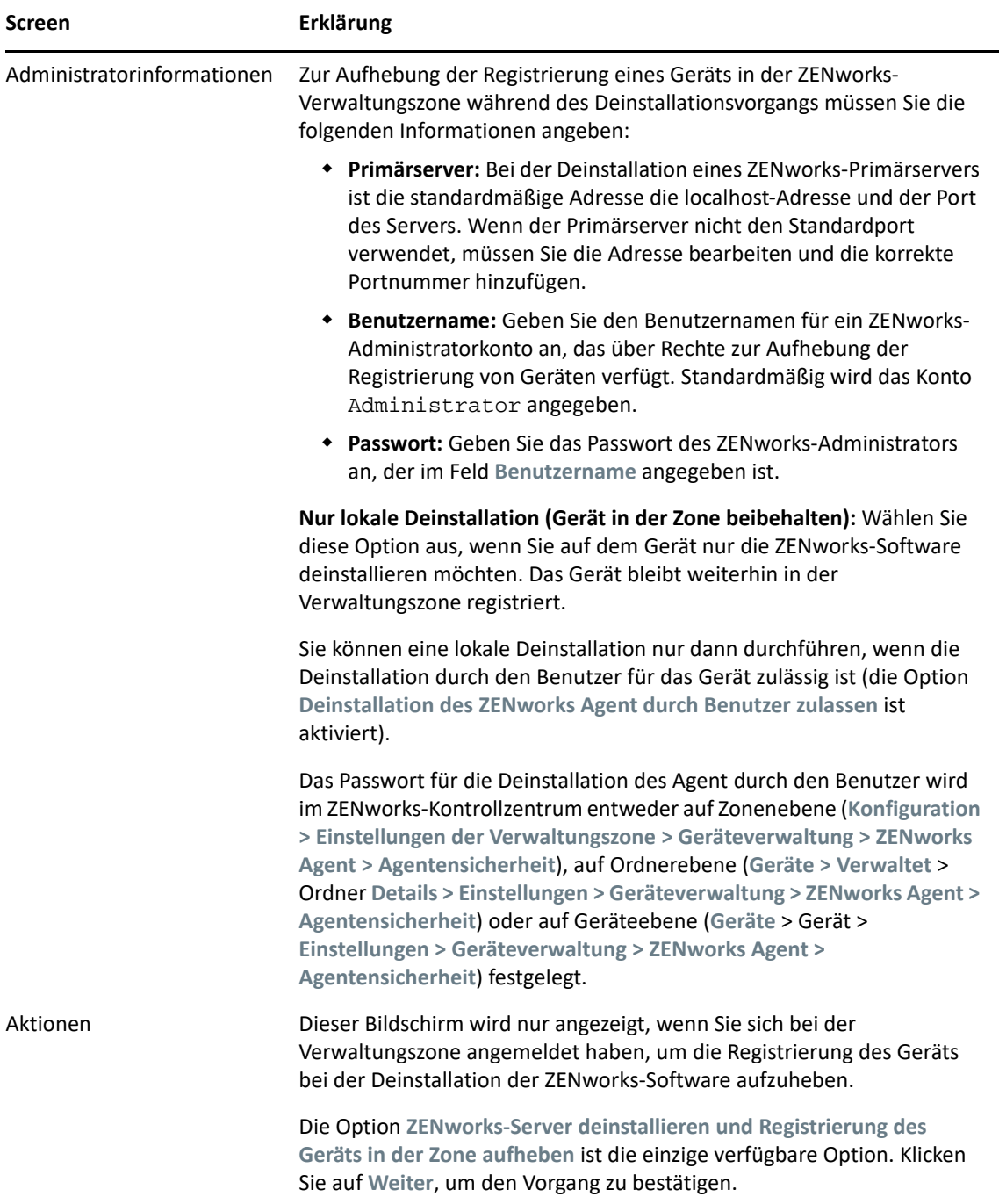

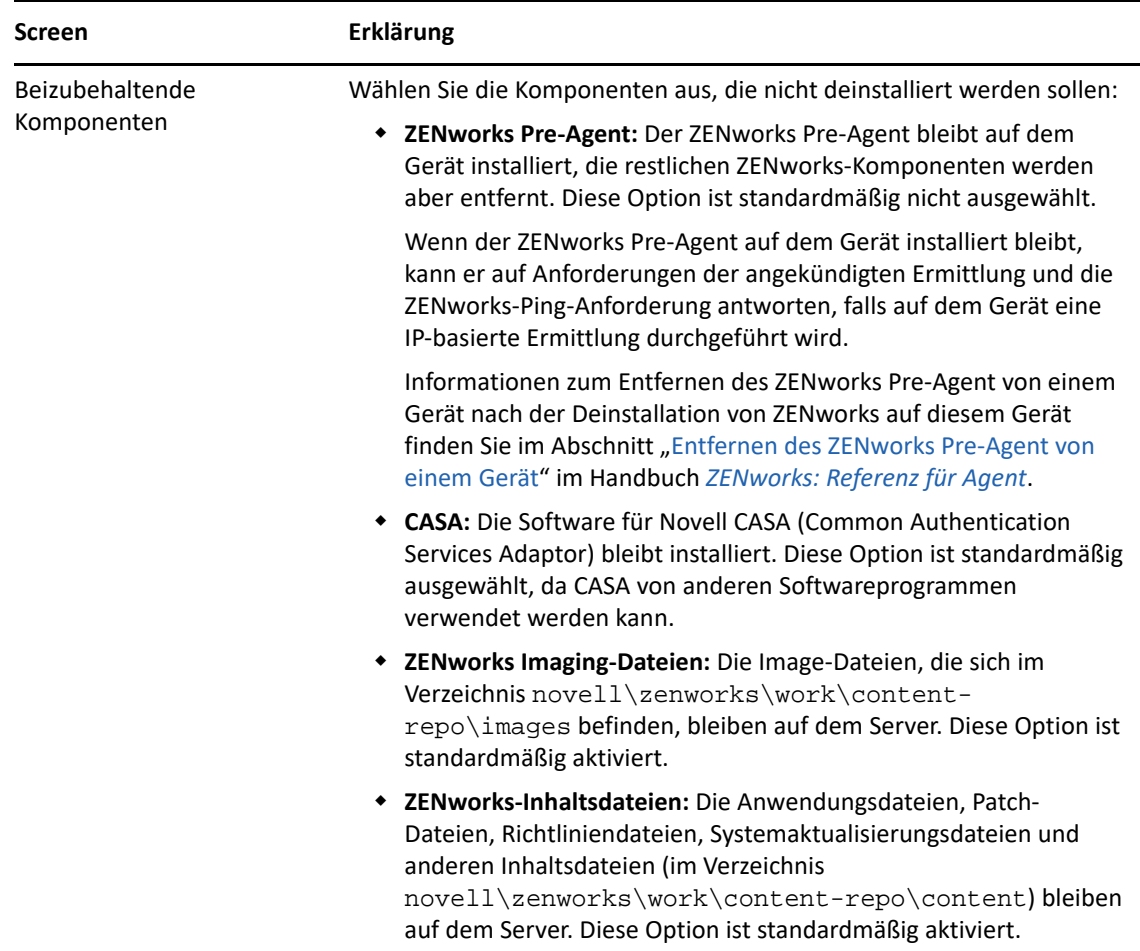

**3** Wenn für den ZENworks Agent ein Deinstallationspasswort erforderlich ist, geben Sie das Passwort nach der Eingabeaufforderung ein.

Sie müssen das Passwort innerhalb von 5 Minuten nach Anzeige der Eingabeaufforderung eingeben. Andernfalls tritt beim Deinstallationsvorgang eine Zeitüberschreitung auf und Sie müssen den Vorgang neu starten.

**4** Nach Abschluss der Deinstallation wird das Dialogfeld "Deinstallationsstatus" angezeigt. Lesen Sie die Statuskommentare, vergewissern Sie sich, dass die Option **Jetzt neu starten** ausgewählt ist, und klicken Sie anschließend auf **Fertig stellen**.

Wenn Sie es wünschen, können Sie die Option **Jetzt neu starten** deaktivieren und den Server zu einem späteren Zeitpunkt neu booten, um die Deinstallation der Dateien und Ordner, die nicht entfernt werden konnten, abzuschließen.

- **5** Führen Sie nach dem Neustart des Servers die folgenden Aufgaben aus, um sicherzustellen, dass ZENworks vollständig entfernt wurde:
	- **ZENworks-Protokolldateien:** Protokolldateien werden absichtlich hier belassen, damit Sie sie überprüfen können. Sie können das Verzeichnis *ZENworks\_Installationspfad*\Novell\ZENworks auch jederzeit manuell löschen.
	- **Symbol des ZENworks-Kontrollzentrums:** Falls das Symbol für das ZENworks-Kontrollzentrum auf dem Desktop bleibt, können Sie es manuell löschen.
- **ZENworks Imaging-Dateien:** Falls Sie die Image-Dateien bei der Deinstallation beibehalten haben und sie später entfernen oder verschieben möchten, finden Sie sie im Verzeichnis novell\zenworks\work\content-repo\images.
- **ZENworks-Inhaltsdateien:** Falls Sie die Inhaltsdateien bei der Deinstallation beibehalten haben und sie später entfernen oder verschieben möchten, finden Sie sie im Verzeichnisnovell\zenworks\work\content-repo\content.
- **CASA:** Wenn Sie CASA bei der Deinstallation beibehalten haben, es jedoch später entfernen möchten, können Sie die Deinstallation auch über das Applet "Software" der Windows-Systemsteuerung ausführen. Wenn das Verzeichnis C:\Programme\novell\casa nach der Deinstallation von CASA noch vorhanden ist, können Sie es manuell löschen.

## <span id="page-12-0"></span>**2.1.1 Unbeaufsichtigte Deinstallation des ZENworks-Primärservers unter Windows**

So deinstallieren Sie ZENworks auf einem Windows-Primärserver mit der Methode "Unbeaufsichtigt" (Automatikmodus):

**1** Führen Sie an der Eingabeaufforderung den folgenden Befehl aus: *ZENworks-Installationsverzeichnis*\novell\zenworks\bin\ZENworksUninstall.exe <Optionen\_zum\_Entfernen> [Zonenoptionen] [Anzeigeoptionen [Sonstige Optionen]

WICHTIG: Verwenden Sie den Befehl display\_option -q, um eine unbeaufsichtigte Deinstallation des ZENworks-Primärservers durchzuführen.

| <b>Option</b> | <b>Beschreibung</b>                                                                                           |
|---------------|----------------------------------------------------------------------------------------------------|
| $-x$          | Deinstalliert die ZENworks-Software auf dem Server und hebt die                                               |
| --remove      | Registrierung des Geräts in der Zone auf. Sie müssen entweder diese<br>Option oder die Option "-c" verwenden. |

*Tabelle 2-1 Optionen zum Entfernen*

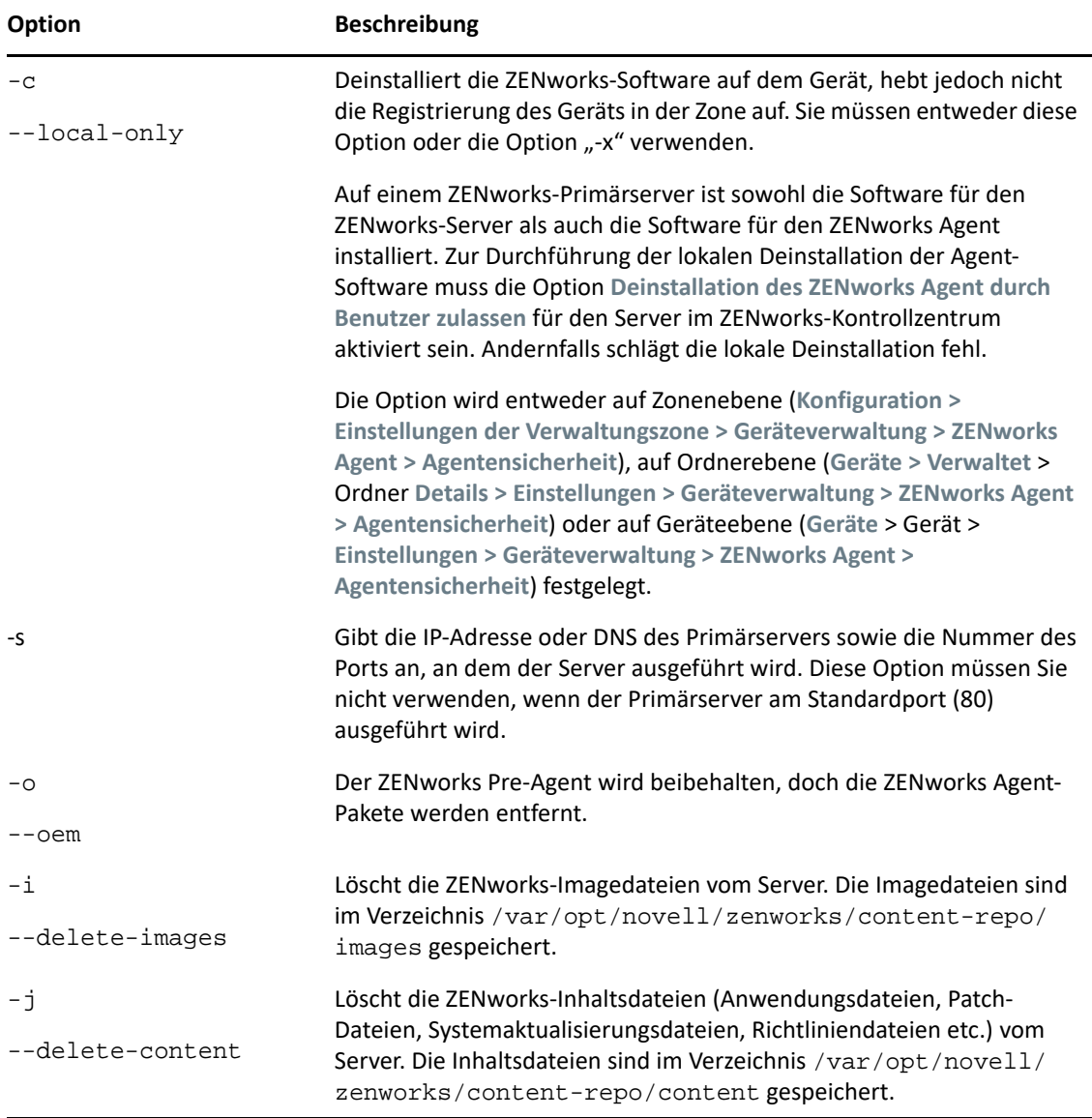

#### *Tabelle 2-2 Zonenoptionen*

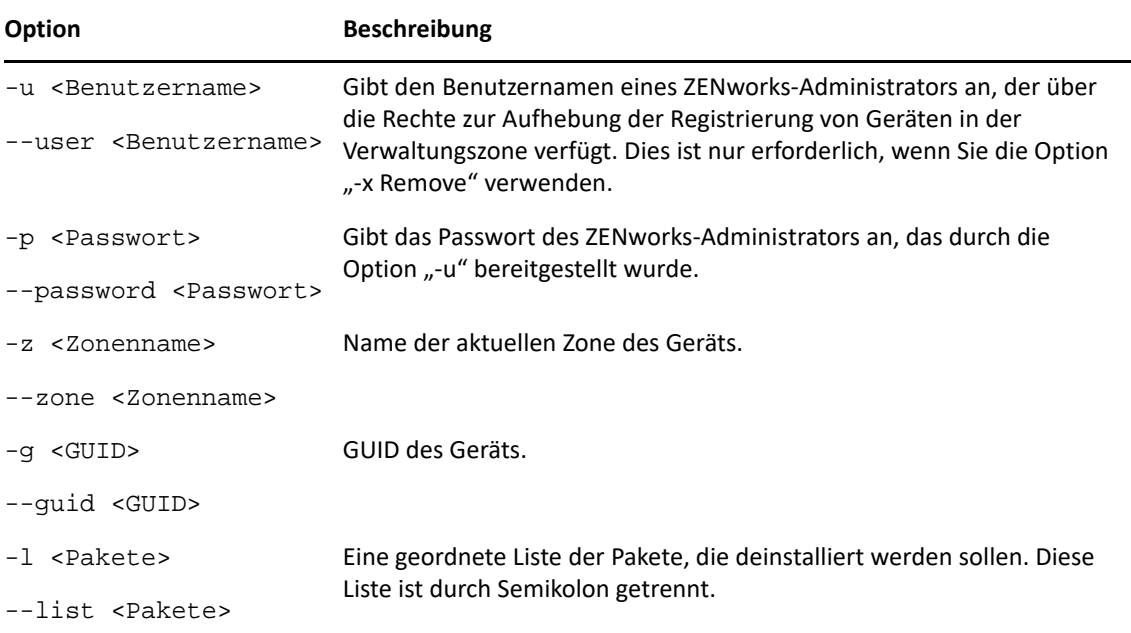

### *Tabelle 2-3 Anzeigeoptionen*

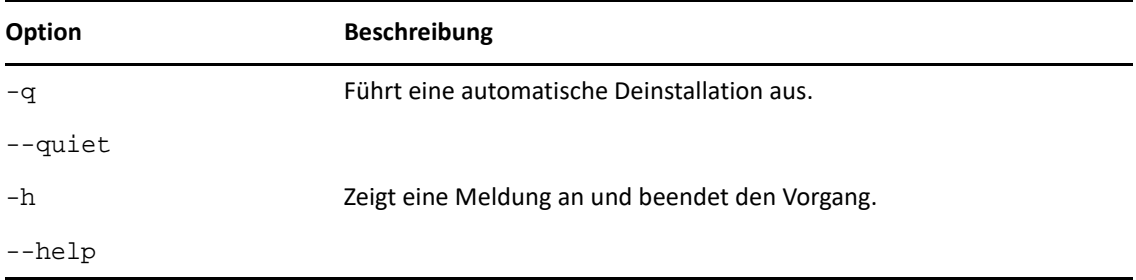

### *Tabelle 2-4 Sonstige Optionen*

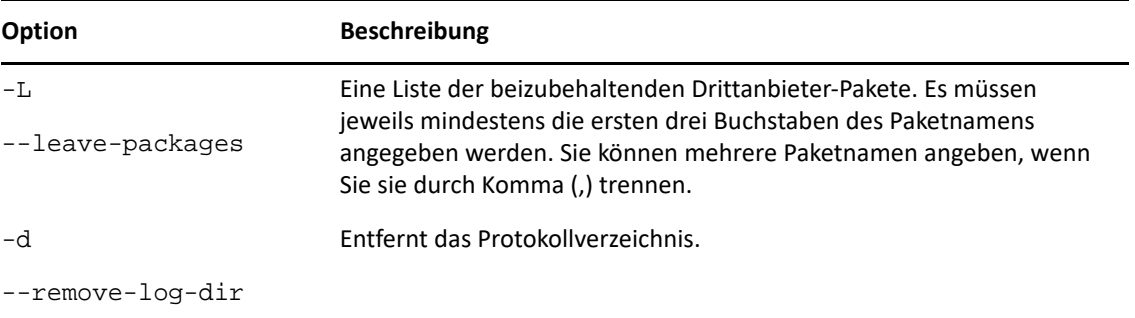

# <span id="page-15-0"></span>**2.2 Deinstallieren von ZENworks von einem verwalteten Windows-Gerät**

Beachten Sie Folgendes, wenn Sie den ZENworks Agent auf einem verwalteten Gerät deinstallieren:

 Wenn für die Deinstallation ein Passwort erforderlich ist (die Option **Deinstallationspasswort für ZENworks Agent erforderlich** ist aktiviert), müssen Sie das Passwort kennen und es während des Deinstallationsvorgangs angeben.

Das Passwort für die Deinstallation des Agent wird im ZENworks-Kontrollzentrum entweder auf Zonenebene (**Konfiguration > Einstellungen der Verwaltungszone > Geräteverwaltung > ZENworks Agent > Agentensicherheit**), auf Ordnerebene (**Geräte > Verwaltet** > Ordner **Details > Einstellungen > Geräteverwaltung > ZENworks Agent > Agentensicherheit**) oder auf Geräteebene (**Geräte** > Gerät > **Einstellungen > Geräteverwaltung > ZENworks Agent > Agentensicherheit**) festgelegt.

- Wenn auf dem Gerät eine ZENworks-Richtlinie für die vollständige Festplattenverschlüsselung angewendet wird, müssen Sie die Zuweisung der Festplattenverschlüsselung vor der Deinstallation des ZENworks Agent entfernen. Dadurch werden die Festplatten des Geräts vor Entfernung der Software entschlüsselt, was eine bewährte Methode ist, um eine erfolgreichen Festplattenentschlüsselung sicherzustellen.
- Wenn auf dem Gerät die ZENworks-Richtlinie für die Datenverschlüsselung von Endpoint Security Management angewendet wurde, muss der Benutzer die Dateien entschlüsseln, indem er sie von den Safe Harbor-Ordnern und verschlüsselten entfernbaren Speichergeräten in Nicht-Safe Harbor-Ordner (nicht verschlüsselt) am Computer verschiebt. Nachdem der Benutzer die Entschlüsselung der Dateien abgeschlossen hat, müssen Sie die Zuweisung der Datenverschlüsselungsrichtlinie vom Gerät entfernen und anschließend den ZENworks Agent deinstallieren.

So deinstallieren Sie ZENworks von einem verwalteten Windows-Gerät:

**1** Führen Sie an der Eingabeaufforderung den folgenden Befehl aus, um das ZENworks-Deinstallationsprogramm zu starten:

*ZENworks-Installationsverzeichnis*\novell\zenworks\bin\ZENworksUninstall.exe

Um die Liste der Deinstallationsoptionen anzuzeigen, führen Sie ZENworksUninstall.exe --help aus

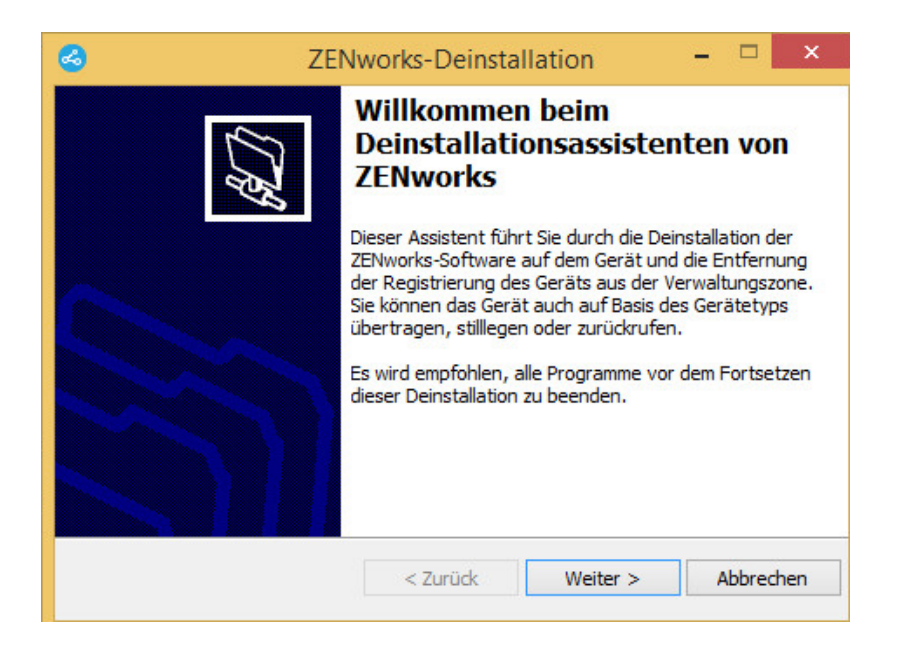

**2** Klicken Sie auf **Weiter** und folgen Sie den Eingabeaufforderungen für die Deinstallation der Software. Sehen Sie sich die Informationen in der folgenden Tabelle an, falls Sie Fragen zu den Deinstallationsoptionen haben.

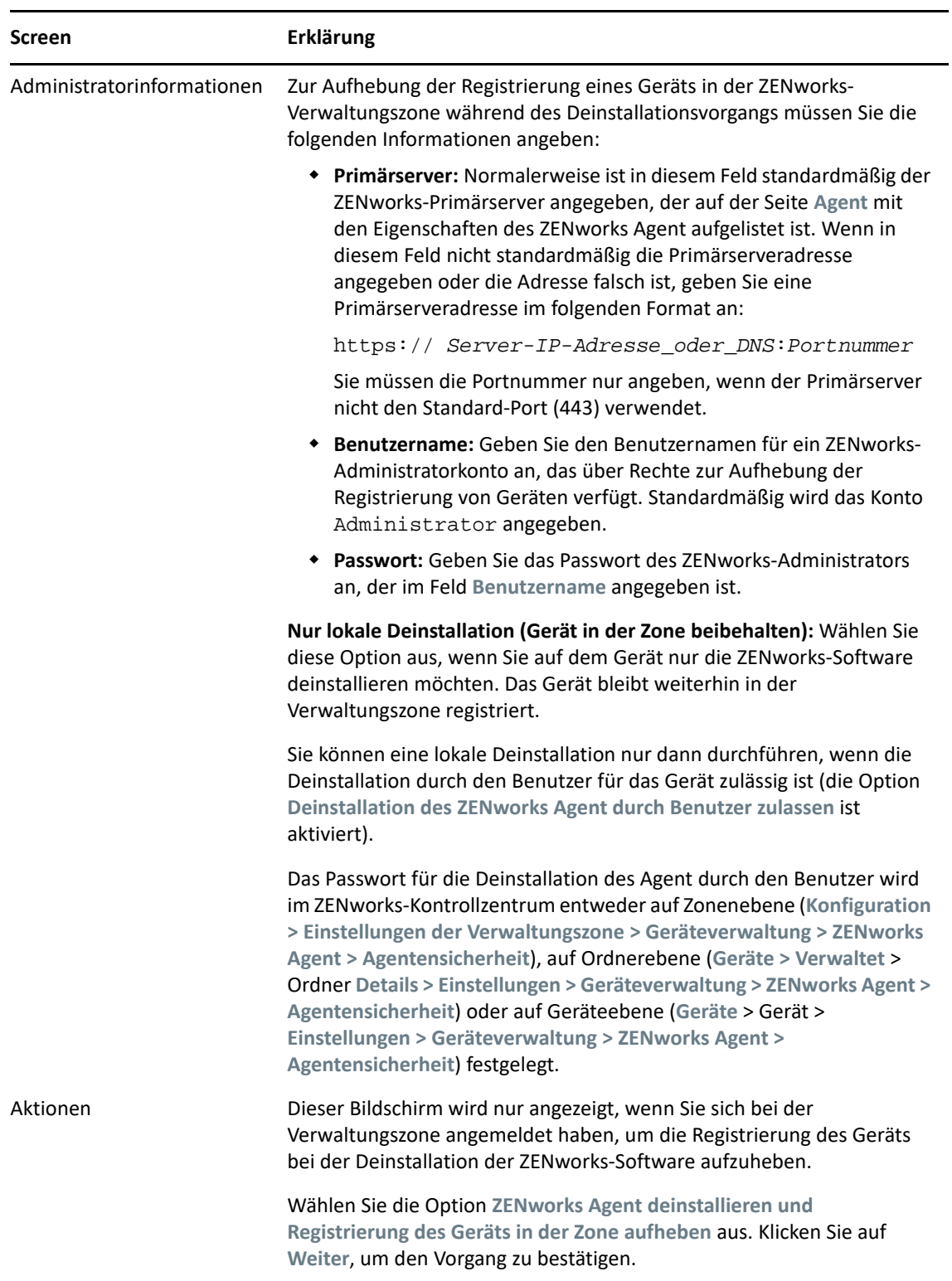

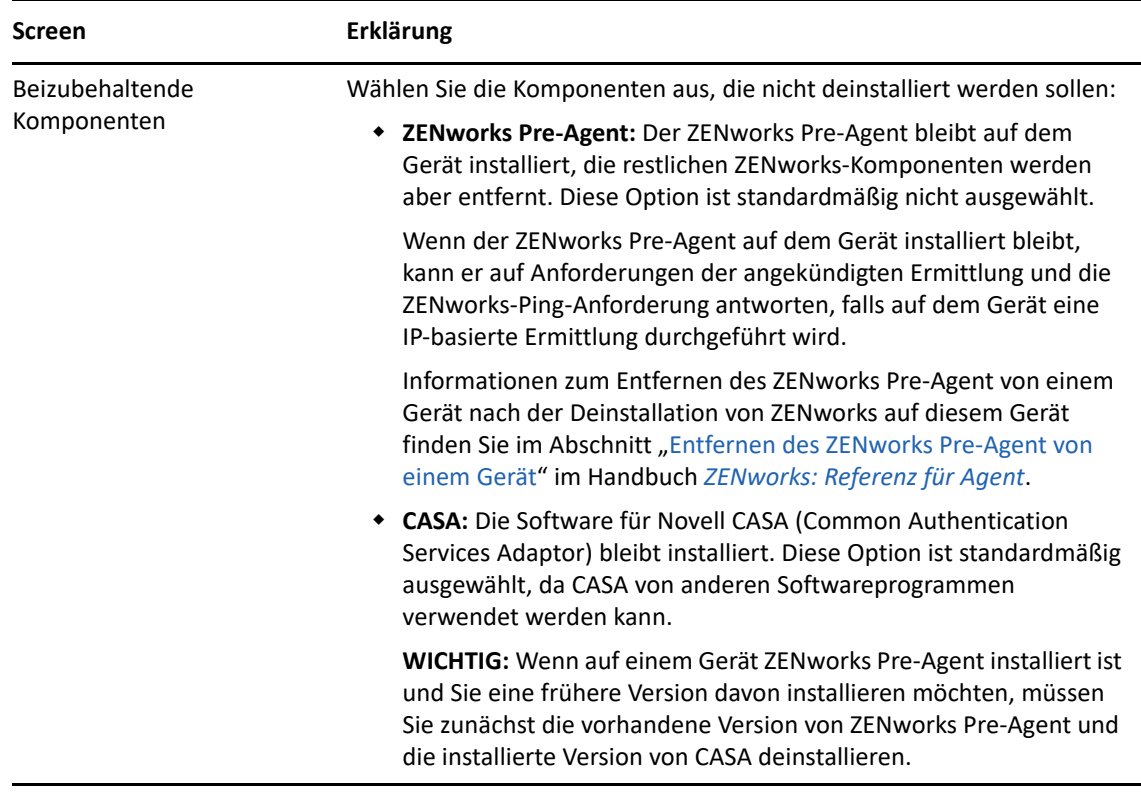

**3** Wenn für den ZENworks Agent ein Deinstallationspasswort erforderlich ist, geben Sie das Passwort nach der Eingabeaufforderung ein.

Sie müssen das Passwort innerhalb von 5 Minuten nach Anzeige der Eingabeaufforderung eingeben. Andernfalls tritt beim Deinstallationsvorgang eine Zeitüberschreitung auf und Sie müssen den Vorgang neu starten.

4 Nach Abschluss der Deinstallation wird das Dialogfeld "Deinstallationsstatus" angezeigt. Lesen Sie die Statuskommentare, vergewissern Sie sich, dass die Option **Jetzt neu starten** ausgewählt ist, und klicken Sie anschließend auf **Fertig stellen**.

Wenn Sie es wünschen, können Sie die Option **Jetzt neu starten** deaktivieren und das Gerät zu einem späteren Zeitpunkt neu booten, um die Deinstallation der Dateien und Ordner, die nicht entfernt werden konnten, abzuschließen.

- **5** Führen Sie nach dem Neustart des Geräts die folgenden Aufgaben aus, um sicherzustellen, dass ZENworks vollständig entfernt wurde:
	- **ZENworks-Protokolldateien:** Protokolldateien werden absichtlich hier belassen, damit Sie sie überprüfen können. Sie können das Verzeichnis *ZENworks\_Installationspfad*\Novell\ZENworks auch jederzeit manuell löschen.
	- **CASA:** Wenn Sie CASA bei der Deinstallation beibehalten haben, es jedoch später entfernen möchten, können Sie die Deinstallation auch über das Applet "Software" der Windows-Systemsteuerung ausführen. Wenn das Verzeichnis C:\Programme\novell\casa nach der Deinstallation von CASA noch vorhanden ist, können Sie es manuell löschen.

# <span id="page-19-0"></span>**2.3 Deinstallieren von ZENworks auf einem Windows-Satellitenserver**

Zur Deinstallation von ZENworks auf einem verwalteten Gerät, das als Satellitenserver fungiert, müssen Sie den Satellitenserver herabstufen und anschließend den ZENworks Agent deinstallieren. In den folgenden zwei Abschnitten finden Sie die entsprechenden Anweisungen:

- [Abschnitt 2.3.1, "Herabstufen des Satellitenservers", auf Seite 20](#page-19-1)
- [Abschnitt 2.3.2, "Deinstallieren des ZENworks-Agenten", auf Seite 22](#page-21-0)

## <span id="page-19-1"></span>**2.3.1 Herabstufen des Satellitenservers**

Zum Herabstufen eines Satellitenservers können Sie zwei Methoden anwenden.

Bei der ersten Methode verwenden Sie das ZENworks-Kontrollzentrum. Anweisungen zur Anwendung dieser Methode finden sie im Abschnitt "Entfernen von Satelliten aus der Serverhierarchie" im Handbuch *ZENworks: Referenz für Primärserver und Satelliten*.

Bei der zweiten Methode führen Sie das ZENworks-Deinstallationsprogramm auf dem Satellitenserver aus. Gehen Sie folgendermaßen vor:

**1** Führen Sie an der Eingabeaufforderung den folgenden Befehl aus, um das ZENworks-Deinstallationsprogramm zu starten:

*ZENworks-Installationsverzeichnis*\novell\zenworks\bin\ZENworksUninstall.exe

Um die Liste der Deinstallationsoptionen anzuzeigen, führen Sie ZENworksUninstall.exe --help aus

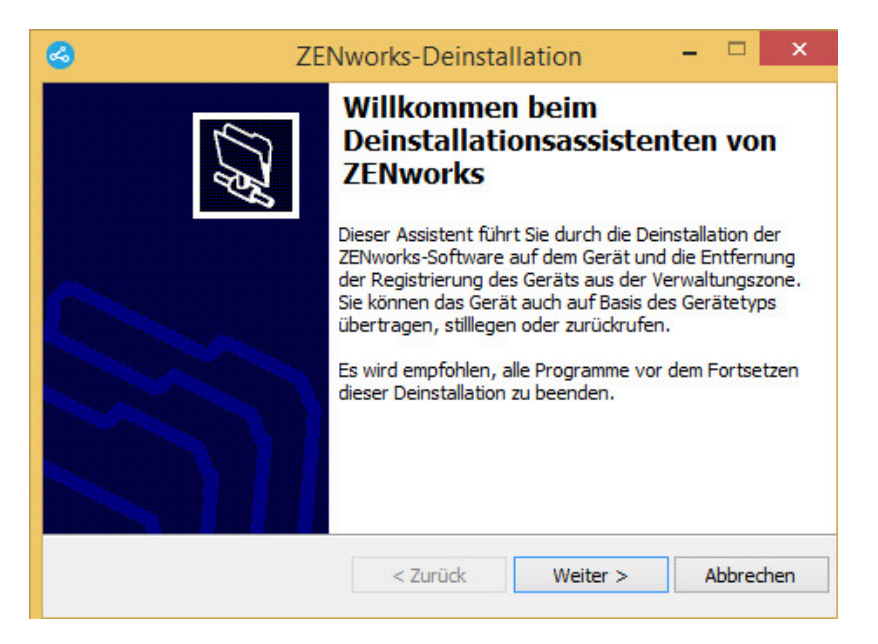

**2** Klicken Sie auf **Weiter** und folgen Sie den Eingabeaufforderungen für die Deinstallation der Software. Sehen Sie sich die Informationen in der folgenden Tabelle an, falls Sie Fragen zu den Deinstallationsoptionen haben.

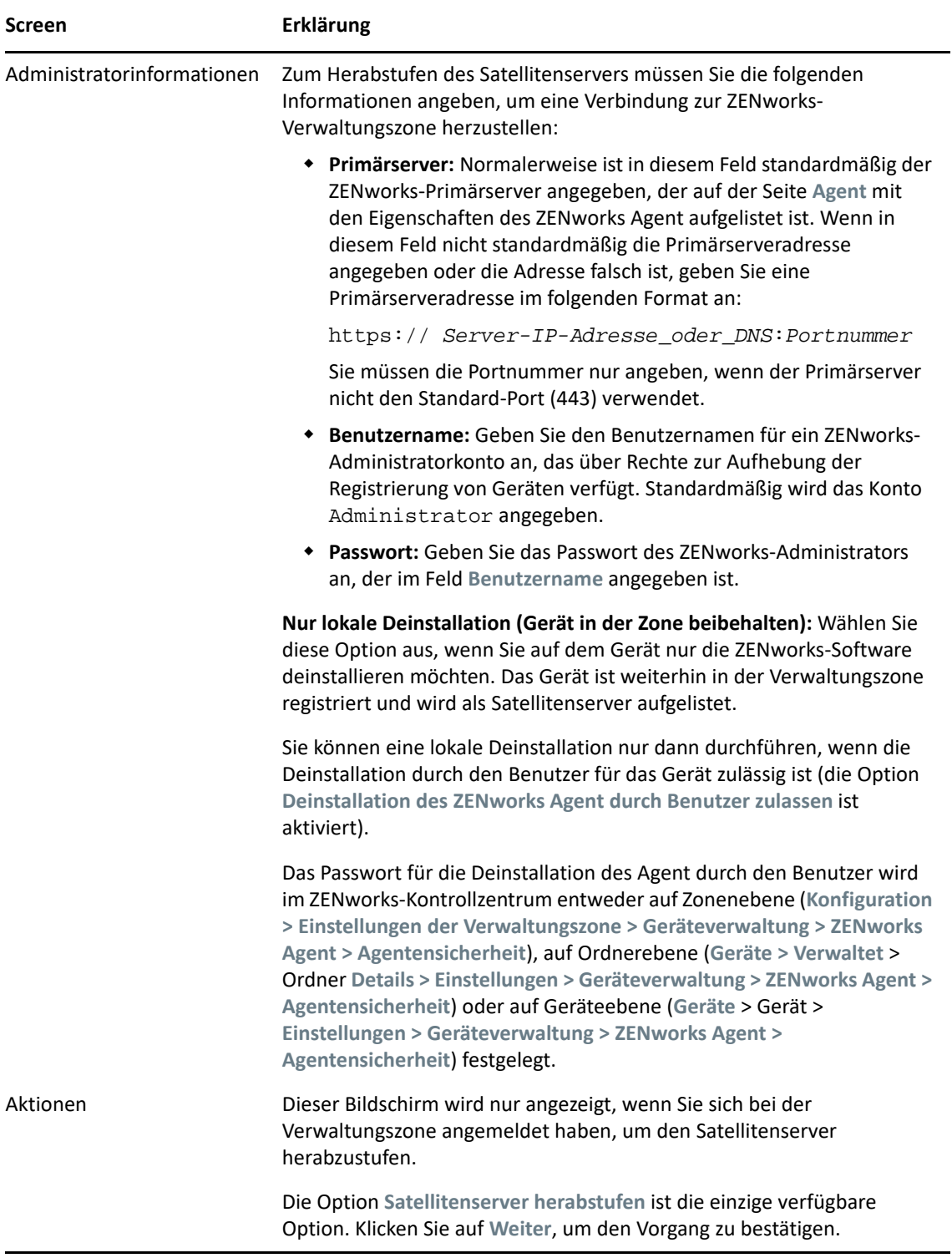

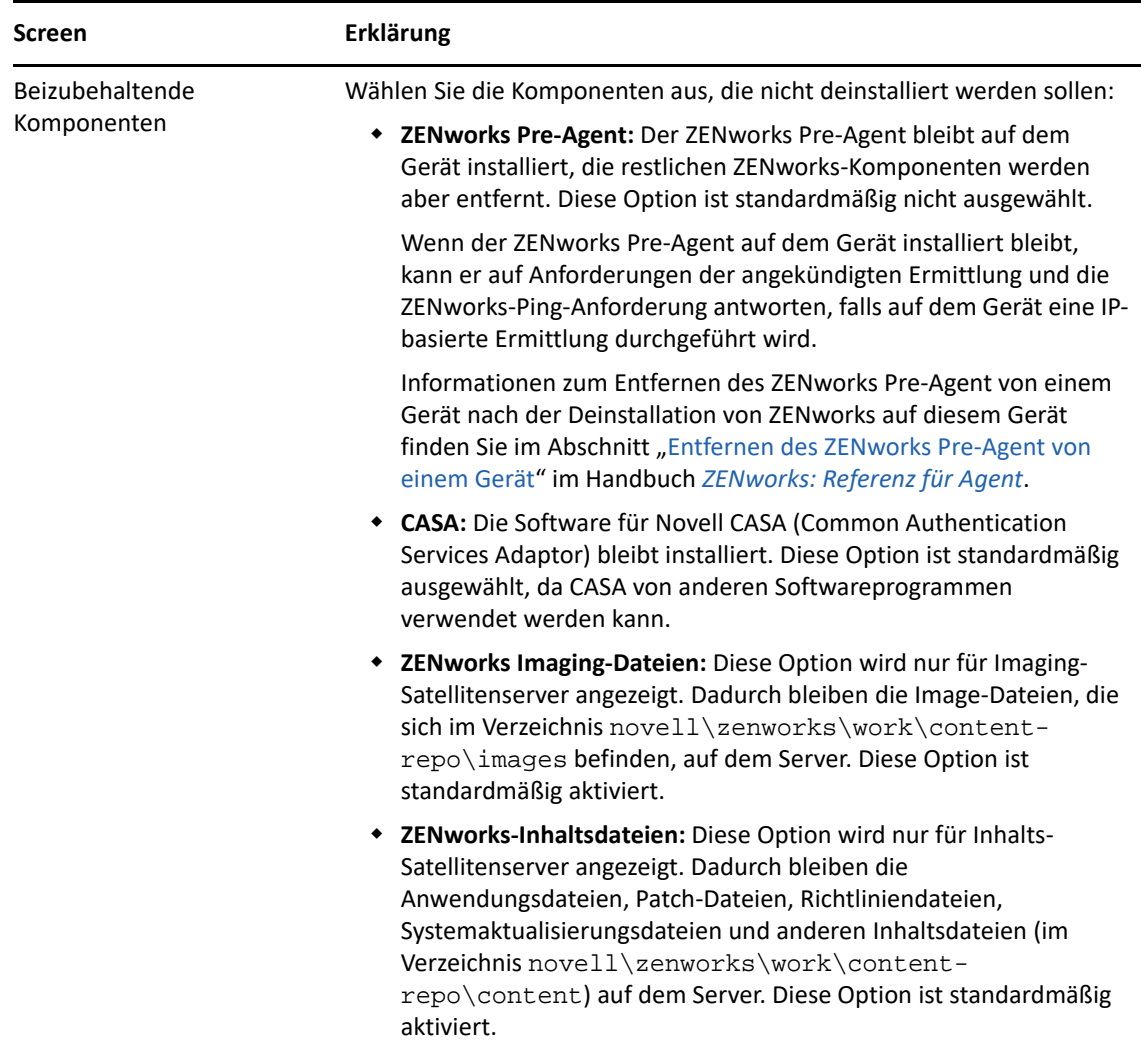

- **3** Nach Abschluss der Deinstallation wird das Dialogfeld "Deinstallationsstatus" angezeigt. Lesen Sie die Statuskommentare und klicken Sie anschließend auf **Fertig stellen**.
- **4** Doppelklicken Sie im Benachrichtigungsbereich auf das Symbol  $\bullet$ , um zu überprüfen, ob das verwaltete Gerät vom Satellitenserver entfernt wurde. Im linken Navigationsbereich sollten die **Satelliten**-Links nicht mehr verfügbar sein.

## <span id="page-21-0"></span>**2.3.2 Deinstallieren des ZENworks-Agenten**

Beachten Sie Folgendes, wenn Sie den ZENworks Agent auf einem verwalteten Gerät deinstallieren:

 Wenn für die Deinstallation ein Passwort erforderlich ist (die Option **Deinstallationspasswort für ZENworks Agent erforderlich** ist aktiviert), müssen Sie das Passwort kennen und es während des Deinstallationsvorgangs angeben.

Das Passwort für die Deinstallation des Agent wird im ZENworks-Kontrollzentrum entweder auf Zonenebene (**Konfiguration > Einstellungen der Verwaltungszone > Geräteverwaltung > ZENworks Agent > Agentensicherheit**), auf Ordnerebene (**Geräte > Verwaltet** > Ordner **Details >** 

**Einstellungen > Geräteverwaltung > ZENworks Agent > Agentensicherheit**) oder auf Geräteebene (**Geräte** > Gerät > **Einstellungen > Geräteverwaltung > ZENworks Agent > Agentensicherheit**) festgelegt.

- Wenn auf dem Gerät eine ZENworks-Richtlinie für die vollständige Festplattenverschlüsselung angewendet wird, müssen Sie die Zuweisung der Festplattenverschlüsselung vor der Deinstallation des ZENworks Agent entfernen. Dadurch werden die Festplatten des Geräts vor Entfernung der Software entschlüsselt, was eine bewährte Methode ist, um eine erfolgreichen Festplattenentschlüsselung sicherzustellen.
- Wenn auf dem Gerät die ZENworks-Richtlinie für die Datenverschlüsselung von Endpoint Security Management angewendet wurde, muss der Benutzer die Dateien entschlüsseln, indem er sie von den Safe Harbor-Ordnern und verschlüsselten entfernbaren Speichergeräten in Nicht-Safe Harbor-Ordner (nicht verschlüsselt) am Computer verschiebt. Nachdem der Benutzer die Entschlüsselung der Dateien abgeschlossen hat, müssen Sie die Zuweisung der Datenverschlüsselungsrichtlinie vom Gerät entfernen und anschließend den ZENworks Agent deinstallieren.

So deinstallieren Sie ZENworks von einem verwalteten Windows-Gerät:

**1** Führen Sie an der Eingabeaufforderung den folgenden Befehl aus, um das ZENworks-Deinstallationsprogramm zu starten:

*ZENworks-*

*Installationsverzeichnis*\novell\zenworks\bin\ZENworksUninstall.exe

Um die Liste der Deinstallationsoptionen anzuzeigen, führen Sie ZENworksUninstall.exe --help aus

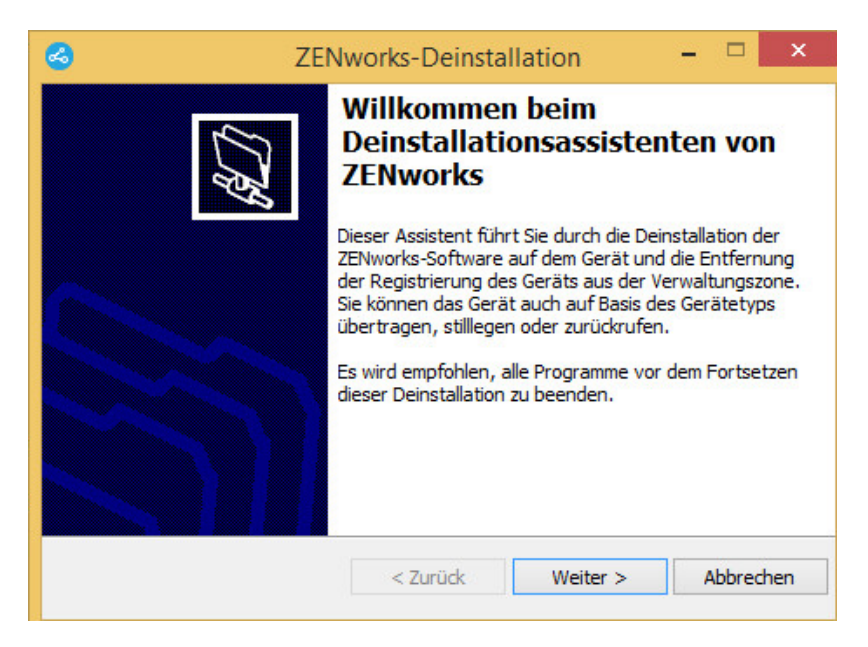

**2** Klicken Sie auf **Weiter** und folgen Sie den Eingabeaufforderungen für die Deinstallation der Software. Sehen Sie sich die Informationen in der folgenden Tabelle an, falls Sie Fragen zu den Deinstallationsoptionen haben.

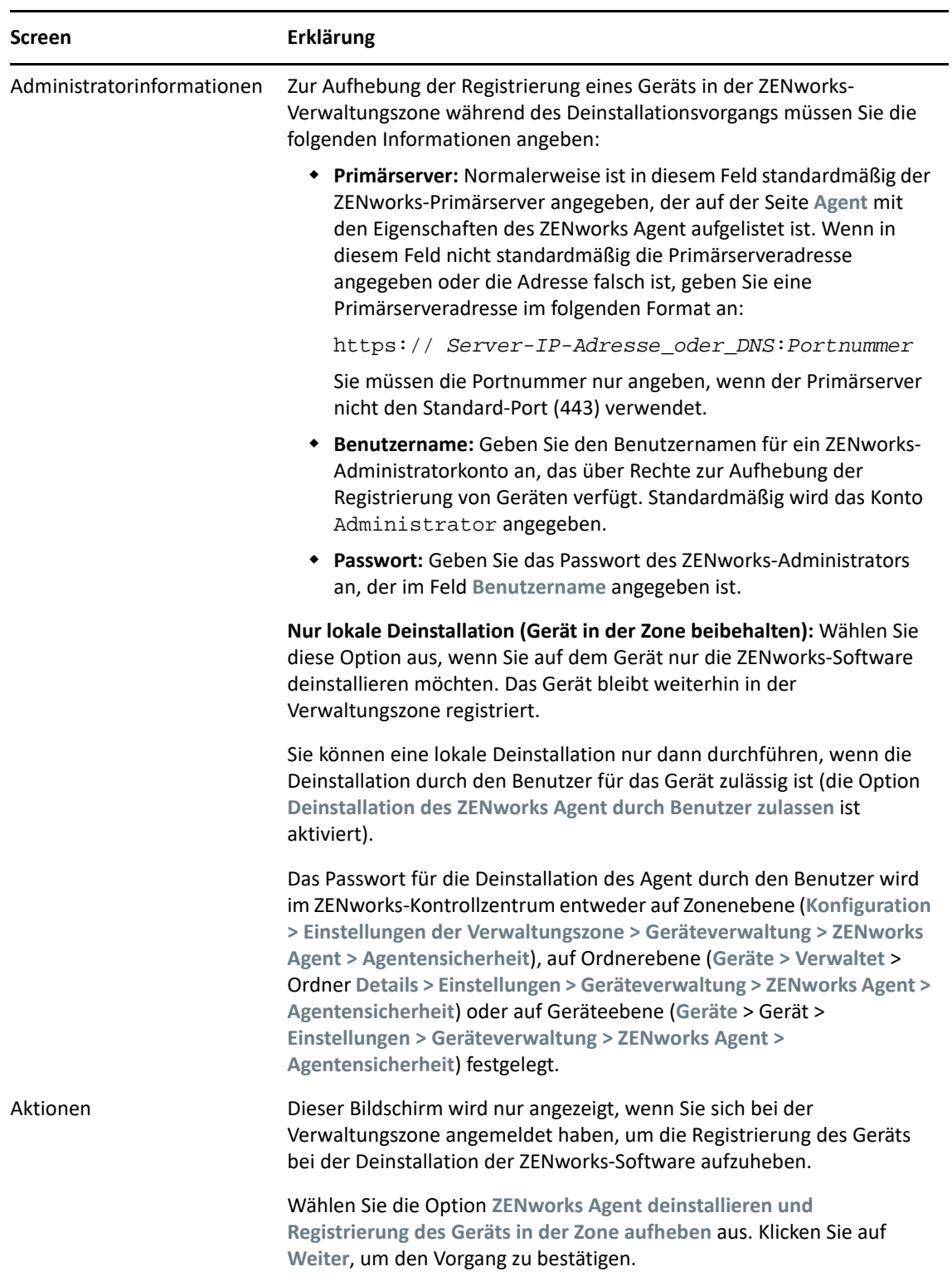

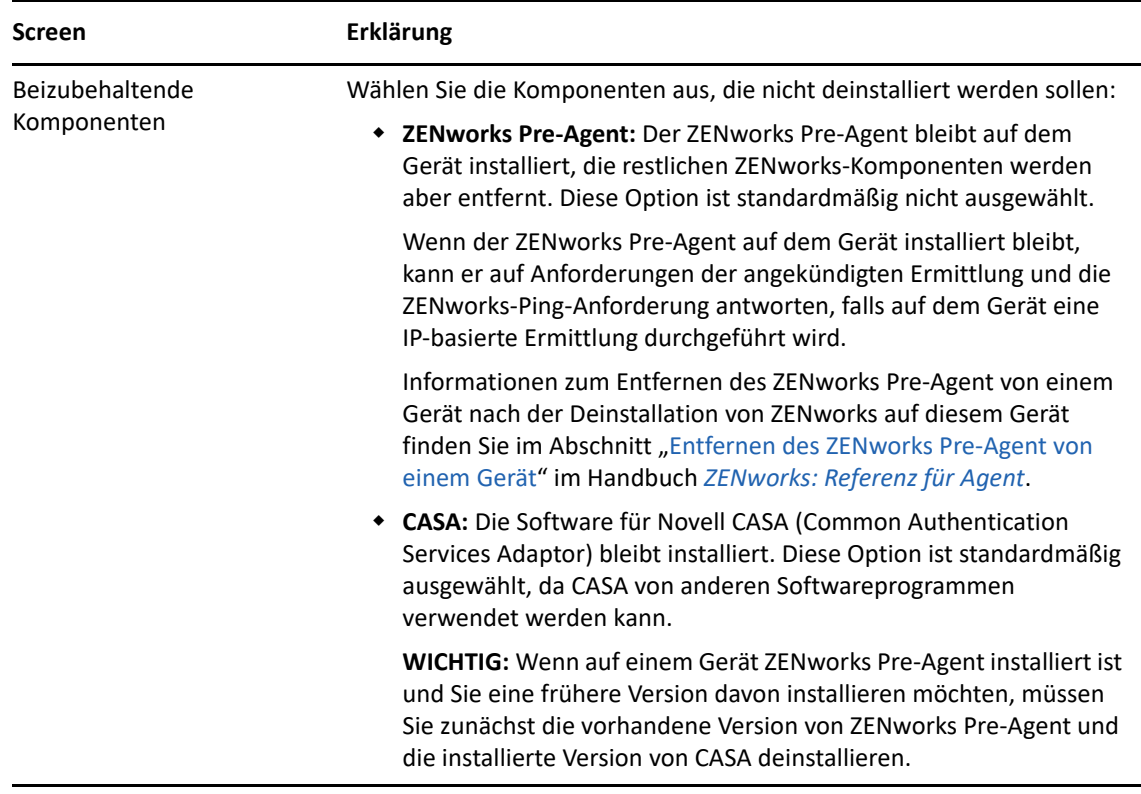

**3** Wenn für den ZENworks Agent ein Deinstallationspasswort erforderlich ist, geben Sie das Passwort nach der Eingabeaufforderung ein.

Sie müssen das Passwort innerhalb von 5 Minuten nach Anzeige der Eingabeaufforderung eingeben. Andernfalls tritt beim Deinstallationsvorgang eine Zeitüberschreitung auf und Sie müssen den Vorgang neu starten.

4 Nach Abschluss der Deinstallation wird das Dialogfeld "Deinstallationsstatus" angezeigt. Lesen Sie die Statuskommentare, vergewissern Sie sich, dass die Option **Jetzt neu starten** ausgewählt ist, und klicken Sie anschließend auf **Fertig stellen**.

Wenn Sie es wünschen, können Sie die Option **Jetzt neu starten** deaktivieren und das Gerät zu einem späteren Zeitpunkt neu booten, um die Deinstallation der Dateien und Ordner, die nicht entfernt werden konnten, abzuschließen.

- **5** Führen Sie nach dem Neustart des Geräts die folgenden Aufgaben aus, um sicherzustellen, dass ZENworks vollständig entfernt wurde:
	- **ZENworks-Protokolldateien:** Protokolldateien werden absichtlich hier belassen, damit Sie sie überprüfen können. Sie können das Verzeichnis *ZENworks\_Installationspfad*\Novell\ZENworks auch jederzeit manuell löschen.
	- **CASA:** Wenn Sie CASA bei der Deinstallation beibehalten haben, es jedoch später entfernen möchten, können Sie die Deinstallation auch über das Applet "Software" der Windows-Systemsteuerung ausführen. Wenn das Verzeichnis C:\Programme\novell\casa nach der Deinstallation von CASA noch vorhanden ist, können Sie es manuell löschen.

# <span id="page-26-0"></span>3 <sup>3</sup>**Deinstallieren der ZENworks-Software auf Linux-Geräten**

<span id="page-26-2"></span>In den folgenden Abschnitten finden Sie Anweisungen zur Deinstallation der ZENworks-Software auf Linux-Geräten. Wenn Sie ZENworks vollständig aus Ihrer Umgebung entfernen, lesen Sie zunächst im [Kapitel 1, "Korrekte Reihenfolge für die Deinstallation von ZENworks", auf Seite 7](#page-6-1) nach, bevor Sie mit der Deinstallation der ZENworks-Software auf den Geräten beginnen.

- [Abschnitt 3.1, "Deinstallieren von ZENworks auf einem Linux-Primärserver", auf Seite 27](#page-26-1)
- [Abschnitt 3.2, "Deinstallieren von ZENworks auf einem verwalteten Linux-Gerät", auf Seite 29](#page-28-0)
- [Abschnitt 3.3, "Deinstallieren von ZENworks auf einem Linux-Satellitenserver", auf Seite 32](#page-31-0)

## <span id="page-26-1"></span>**3.1 Deinstallieren von ZENworks auf einem Linux-Primärserver**

Beachten Sie Folgendes, wenn Sie einen ZENworks-Primärserver deinstallieren:

 Der erste ZENworks-Primärserver in Ihrem System sollte erst nach allen anderen Primärservern entfernt werden. Eine eventuell verwendete eingebettete ZENworks-Datenbank befindet sich auf dem ersten Primärserver und wird bei Deinstallation des Servers entfernt. Wenn Sie eine externe Datenbank verwenden, befindet sich auf dem ersten Primärserver das Serverzertifikat für die Verwaltungszone; wenn Sie es entfernen, wird die Verbindung aller anderen Primärserver zur ZENworks-Datenbank unterbrochen.

So deinstallieren Sie ZENworks auf einem Linux-Primärserver:

**1** Geben Sie den folgenden Befehl an der Eingabeaufforderung der Serverkonsole an, um das ZENworks-Deinstallationsprogramm zu starten:

```
/opt/novell/zenworks/bin/zenuninstall –x –s http://
Serveradresse:Portnummer -u Benutzername -p Passwort -q
Beispiel:
```

```
/opt/novell/zenworks/bin/zenuninstall –x –s http://
zenserver.novell.com:8080 -u Administrator -p novell -q
```
- -x Deinstalliert die ZENworks-Software auf dem Server und hebt die Registrierung des Geräts in der Zone auf. Verwenden Sie stattdessen die Option -c, wenn Sie die Registrierung der Software nicht aufheben möchten.
- -s Gibt die IP-Adresse oder DNS des Primärservers sowie die Nummer des Ports an, an dem der Server ausgeführt wird. Diese Option müssen Sie nicht verwenden, wenn der Primärserver am Standardport (80) ausgeführt wird.
- -u Gibt den Benutzernamen eines ZENworks-Administrators an, der über die Rechte zur Aufhebung der Registrierung von Geräten in der Verwaltungszone verfügt. Wenn Sie diese Option nicht verwenden, werden Sie aufgefordert, den Benutzernamen einzugeben.

### -p Gibt das Passwort des ZENworks-Administrators an.

Bei der Deinstallation können Sie weitere Optionen verwenden. Bei der Verwendung der Optionen gilt die folgende Syntax:

/opt/novell/zenworks/bin/zenuninstall <Optionen\_zum\_Entfernen> [Zonenoptionen] [Anzeigeoptionen [Sonstige Optionen]

| Option                            | <b>Beschreibung</b>                                                                                                    |
|-----------------------------------|----------------------------------------------------------------------------------------------------|
| $-x$<br>--remove                  | Deinstalliert die ZENworks-Software auf dem Server und hebt die<br>Registrierung des Geräts in der Zone auf. Sie müssen entweder diese<br>Option oder die Option "-c" verwenden.                                                                                                    |
| $-c$<br>--local-only              | Deinstalliert die ZENworks-Software auf dem Gerät, hebt jedoch nicht<br>die Registrierung des Geräts in der Zone auf. Sie müssen entweder diese<br>Option oder die Option "-x" verwenden.                                                                                                    |
|                                   | Auf einem ZENworks-Primärserver ist sowohl die Software für den<br>ZENworks-Server als auch die Software für den ZENworks Agent<br>installiert. Zur Durchführung der lokalen Deinstallation der Agent-<br>Software muss die Option Deinstallation des ZENworks Agent durch<br>Benutzer zulassen für den Server im ZENworks-Kontrollzentrum<br>aktiviert sein. Andernfalls schlägt die lokale Deinstallation fehl.              |
|                                   | Die Option wird entweder auf Zonenebene (Konfiguration ><br>Einstellungen der Verwaltungszone > Geräteverwaltung > ZENworks<br>Agent > Agentensicherheit), auf Ordnerebene (Geräte > Verwaltet ><br>Ordner Details > Einstellungen > Geräteverwaltung > ZENworks Agent<br>> Agentensicherheit) oder auf Geräteebene (Geräte > Gerät ><br>Einstellungen > Geräteverwaltung > ZENworks Agent ><br>Agentensicherheit) festgelegt. |
| $-0$<br>$--oem$                   | Der ZENworks Pre-Agent wird beibehalten, doch die ZENworks Agent-<br>Pakete werden entfernt.                                                                                                    |
| – i<br>--delete-images            | Löscht die ZENworks-Imagedateien vom Server. Die Imagedateien sind<br>im Verzeichnis / var/opt/novell/zenworks/content-repo/<br>images gespeichert.                                                                                                    |
| $-\mathbf{j}$<br>--delete-content | Löscht die ZENworks-Inhaltsdateien (Anwendungsdateien, Patch-<br>Dateien, Systemaktualisierungsdateien, Richtliniendateien etc.) vom<br>Server. Die Inhaltsdateien sind im Verzeichnis / var / opt / novell/<br>zenworks/content-repo/content gespeichert.                                                                                                    |

*Tabelle 3-1 Optionen zum Entfernen*

#### *Tabelle 3-2 Zonenoptionen*

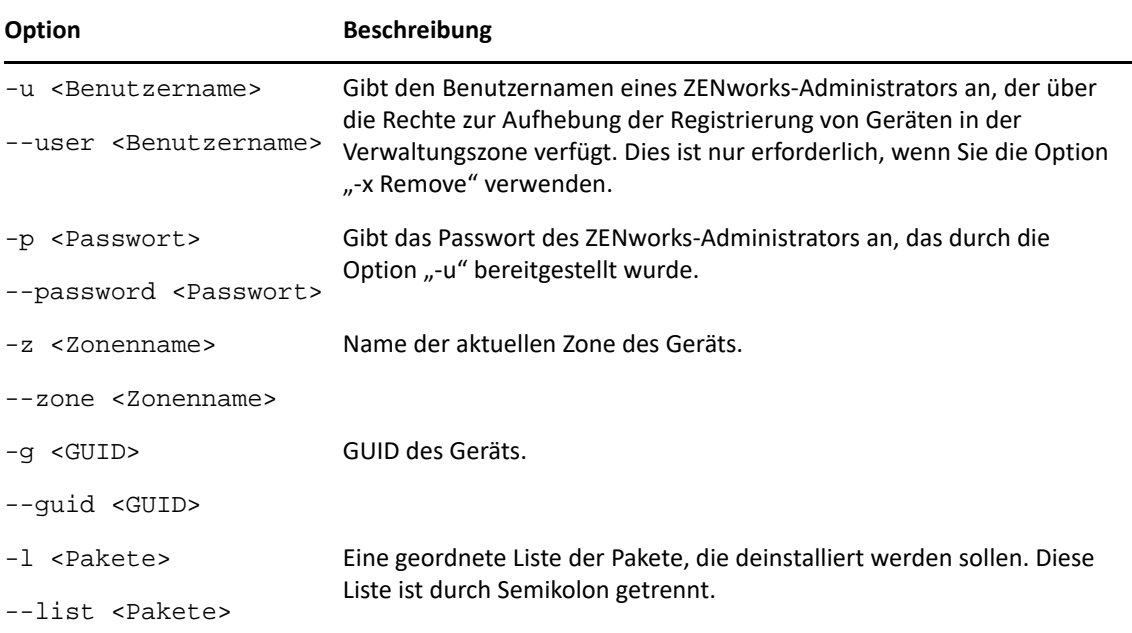

### *Tabelle 3-3 Anzeigeoptionen*

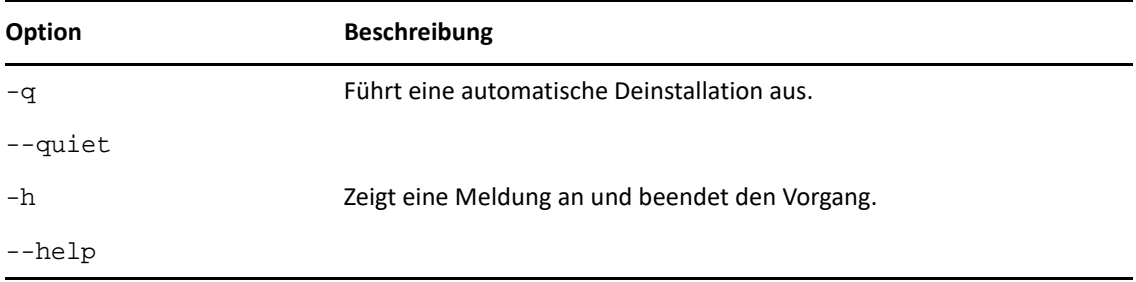

#### *Tabelle 3-4 Sonstige Optionen*

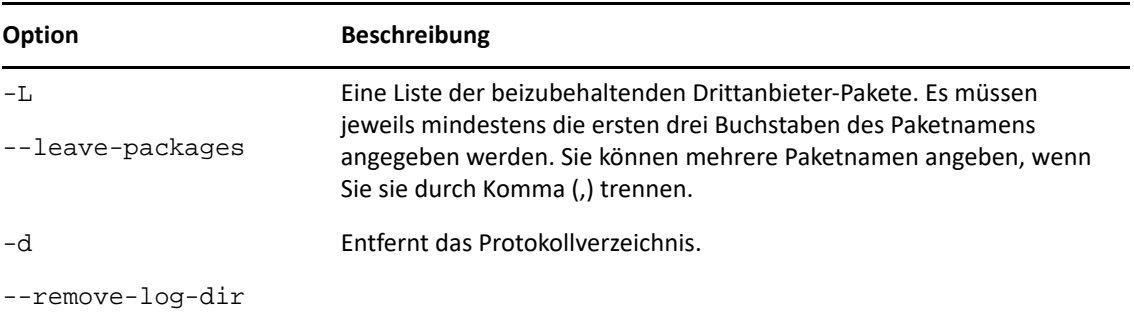

# <span id="page-28-0"></span>**3.2 Deinstallieren von ZENworks auf einem verwalteten Linux-Gerät**

**1** Starten Sie an der Eingabeaufforderung der Konsole das Installationsprogramm, indem Sie folgenden Befehl eingeben:

/opt/novell/zenworks/bin/novell-zenworks-xplat-uninstall

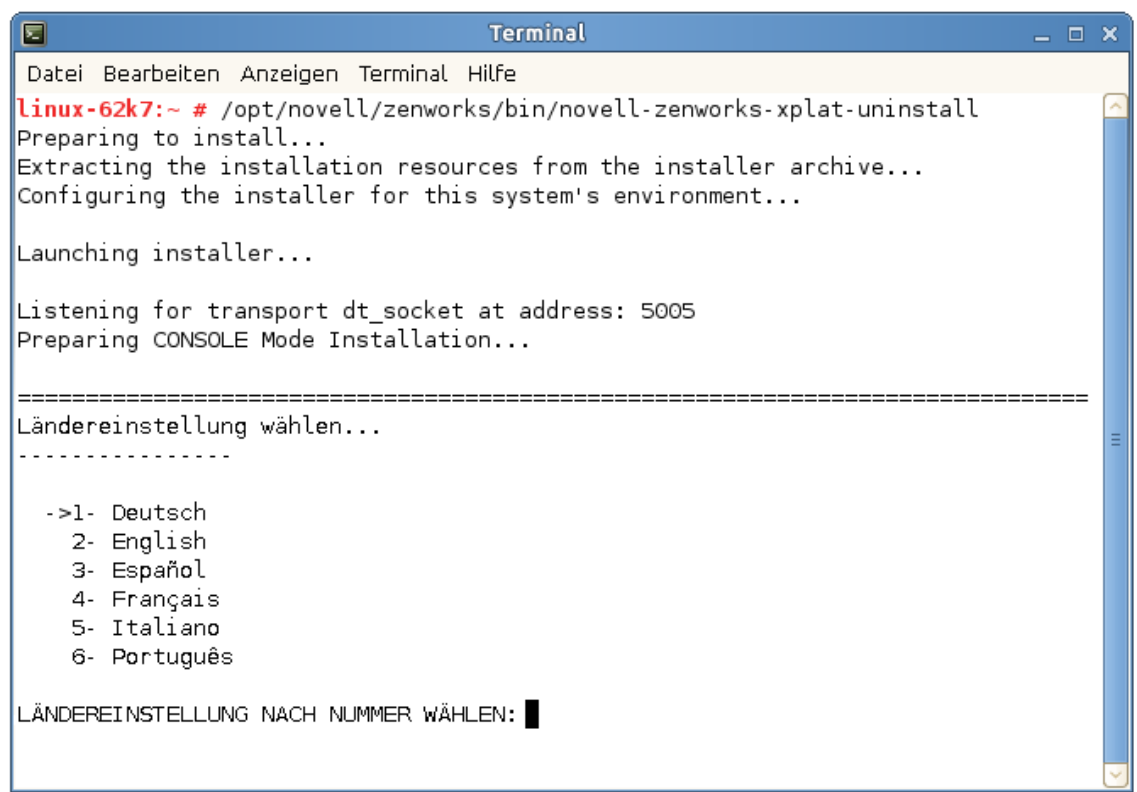

**2** Wählen Sie das Gebietsschema (Sprache), in dem das Installationsprogramm ausgeführt werden soll, indem Sie die Gebietsschemanummer eingeben oder die Eingabetaste drücken, um das Standardgebietsschema (Englisch) zu akzeptieren.

**TIPP:** Drücken Sie an den Eingabeaufforderungen die Eingabetaste, um den Standardwert zu akzeptieren.

- **3** Lesen Sie die Einführung und drücken Sie dann die Eingabetaste.
- **4** Wählen Sie am Bildschirm "Deinstallationsart" die Art der Deinstallation aus, die Sie durchführen möchten, und drücken Sie anschließend die Eingabetaste:
	- **Registrierung aufheben und in der Zone deinstallieren:** Wählen Sie diese Option aus, um die ZENworks-Software zu deinstallieren und die Registrierung des Geräts in der ZENworks-Verwaltungszone aufzuheben. Durch die Aufhebung der Geräteregistrierung werden das Geräteobjekt und alle Verweise auf das Objekt in der Zone entfernt.
	- **Nur lokale Deinstallation:** Wählen Sie diese Option aus, um die ZENworks-Software zu deinstallieren und die Registrierung des Geräts in der Zone beizubehalten.

Zur Durchführung der lokalen Deinstallation der Agent-Software muss die Option **Deinstallation des ZENworks Agent durch Benutzer zulassen** für das Gerät im ZENworks-Kontrollzentrum aktiviert sein. Andernfalls schlägt die lokale Deinstallation fehl.

Die Option wird entweder auf Zonenebene (**Konfiguration > Einstellungen der Verwaltungszone > Geräteverwaltung > ZENworks Agent > Agentensicherheit**), auf Ordnerebene (**Geräte > Verwaltet** > Ordner **Details > Einstellungen > Geräteverwaltung > ZENworks Agent > Agentensicherheit**) oder auf Geräteebene (**Geräte** > Gerät > **Einstellungen > Geräteverwaltung > ZENworks Agent > Agentensicherheit**) festgelegt.

- **5** Wenn Sie die Option **Nur lokale Deinstallation** ausgewählt haben, springen Sie zu [Schritt 6.](#page-30-0) Andernfalls müssen Sie die Informationen angeben, die zur Herstellung der Verbindung mit der ZENworks-Verwaltungszone erforderlich sind, um die Registrierung des Geräts nach der Deinstallation der ZENworks-Software aufzuheben:
	- **5a** Geben Sie die IP-Adresse oder DNS eines ZENworks-Primärservers an und drücken Sie anschließend die Eingabetaste.

Sie müssen die Portnummer nur angeben, wenn der Primärserver nicht den Standard-Port (443) verwendet.

- **5b** Geben Sie die Portnummer des Primärservers an und drücken Sie anschließend die Eingabetaste. Drücken Sie einfach die Eingabetaste, wenn Sie den Standardport (443) verwenden möchten.
- **5c** Geben Sie den Benutzernamen für ein ZENworks-Administratorkonto an, das über die Rechte zur Aufhebung der Registrierung von Geräten verfügt, und drücken Sie anschließend die Eingabetaste. Drücken Sie einfach die Eingabetaste, wenn Sie das Administrator-Konto verwenden möchten.
- **5d** Geben Sie das Passwort für das ZENworks-Administratorkonto an und drücken Sie anschließend die Eingabetaste.
- <span id="page-30-0"></span>**6** Lesen Sie die Details am Zusammenfassungsbildschirm und drücken Sie anschließend die Eingabetaste, um mit dem Deinstallationsvorgang zu beginnen. Sie können auch "Zurück" eingeben, um die Deinstallationsoptionen auf den vorigen Bildschirmen zu ändern.
- **7** Drücken Sie nach Abschluss der Deinstallation die Eingabetaste, um das Deinstallationsprogramm zu beenden.

Wenn die Deinstallation erfolgreich war, wird Folgendes angezeigt:

- Die ZENworks Agent-Software wurde deinstalliert.
- Alle auf ZENworks bezogenen RPMs wurden vom Gerät entfernt.
- Wenn die Option **Registrierung aufheben und in Zone deinstallieren** verwendet wurde, dann wurde das Geräteobjekt aus der ZENworks-Verwaltungszone entfernt. Sie können dies im ZENworks-Kontrollzentrum überprüfen (Registerkarte **Geräte** > Registerkarte **Verwaltet** > Ordner **Server**).

Bei einem Fehler während der Deinstallation finden Sie in den folgenden Protokolldateien weitere Informationen:

- /var/opt/novell/log/zenworks/ZENworks\_XPlat\_Agent-Deinstallation*<Datum>*.log.xml
- /tmp/err.log

# <span id="page-31-0"></span>**3.3 Deinstallieren von ZENworks auf einem Linux-Satellitenserver**

Zur Deinstallation von ZENworks auf einem verwalteten Gerät, das als Satellitenserver fungiert, müssen Sie den Satellitenserver herabstufen und anschließend den ZENworks Agent deinstallieren. In den folgenden zwei Abschnitten finden Sie die entsprechenden Anweisungen:

- [Abschnitt 3.3.1, "Herabstufen des Satellitenservers", auf Seite 32](#page-31-1)
- [Abschnitt 3.3.2, "Deinstallieren des ZENworks-Agenten", auf Seite 33](#page-32-0)

## <span id="page-31-1"></span>**3.3.1 Herabstufen des Satellitenservers**

Zum Herabstufen eines Satellitenservers können Sie zwei Methoden anwenden.

Bei der ersten Methode verwenden Sie das ZENworks-Kontrollzentrum. Anweisungen zur Anwendung dieser Methode finden sie im Abschnitt "Entfernen von Satelliten aus der Serverhierarchie" im Handbuch *ZENworks: Referenz für Primärserver und Satelliten*.

Bei der zweiten Methode führen Sie das ZENworks-Deinstallationsprogramm auf dem Satellitenserver aus. Gehen Sie folgendermaßen vor:

**1** Starten Sie an der Eingabeaufforderung der Konsole das Installationsprogramm, indem Sie folgenden Befehl eingeben:

```
/opt/novell/zenworks/bin/novell-zenworks-xplat-uninstall
```

```
Terminal
凮
                                                                         = \Box \timesDatei Bearbeiten Anzeigen Terminal Hilfe
linux-62k7:~ # /opt/novell/zenworks/bin/novell-zenworks-xplat-uninstall
Preparing to install...
Extracting the installation resources from the installer archive...
Configuring the installer for this system's environment...
Launching installer...
Listening for transport dt socket at address: 5005
Preparing CONSOLE Mode Installation...
  Ländereinstellung wählen...
. . . . . . . . . . . . . . . . .
 ->1- Deutsch
   2- English
   3- Español
   4- Français
   5- Italiano
   6- Português
LÄNDEREINSTELLUNG NACH NUMMER WÄHLEN:
```
**2** Wählen Sie das Gebietsschema (Sprache), in dem das Installationsprogramm ausgeführt werden soll, indem Sie die Gebietsschemanummer eingeben oder die Eingabetaste drücken, um das Standardgebietsschema (Englisch) zu akzeptieren.

**TIPP:** Drücken Sie an den Eingabeaufforderungen die Eingabetaste, um den Standardwert zu akzeptieren.

- **3** Lesen Sie die Einführung und drücken Sie dann die Eingabetaste.
- 4 Drücken Sie am Bildschirm "Deinstallationsart" die Eingabetaste, um die Standardoption (**Satellitenserver herabstufen**) zu akzeptieren:
- **5** Geben Sie am Informationsbildschirm der ZENworks-Verwaltungszone die Informationen an, die erforderlich sind, um eine Verbindung zur ZENworks-Verwaltungszone herzustellen und den Satellitenserver zu einem standardmäßigen verwalteten Gerät herabzustufen:
	- **5a** Geben Sie die IP-Adresse oder DNS eines ZENworks-Primärservers an und drücken Sie anschließend die Eingabetaste.

Sie müssen die Portnummer nur angeben, wenn der Primärserver nicht den Standard-Port (443) verwendet.

- **5b** Geben Sie die Portnummer des Primärservers an und drücken Sie anschließend die Eingabetaste. Drücken Sie einfach die Eingabetaste, wenn Sie den Standardport (443) verwenden möchten.
- **5c** Geben Sie den Benutzernamen für ein ZENworks-Administratorkonto an, das über die Rechte zur Aufhebung der Registrierung von Geräten verfügt, und drücken Sie anschließend die Eingabetaste. Drücken Sie einfach die Eingabetaste, wenn Sie das Administrator-Konto verwenden möchten.
- **5d** Geben Sie das Passwort für das ZENworks-Administratorkonto an und drücken Sie anschließend die Eingabetaste.
- **6** Sehen Sie sich die Details auf der Zusammenfassungsseite an und drücken Sie anschließend die Eingabetaste, um mit dem Deinstallationsvorgang zu beginnen.
- **7** Drücken Sie nach Abschluss des Herabstufungsvorgangs die Eingabetaste, um das Deinstallationsprogramm zu beenden.
- **8** Doppelklicken Sie im Benachrichtigungsbereich auf das Symbol , um zu überprüfen, ob das verwaltete Gerät vom Satellitenserver entfernt wurde. Im linken Navigationsbereich sollten die **Satelliten**-Links nicht mehr verfügbar sein.

## <span id="page-32-0"></span>**3.3.2 Deinstallieren des ZENworks-Agenten**

**1** Starten Sie an der Eingabeaufforderung der Konsole das Installationsprogramm, indem Sie folgenden Befehl eingeben:

/opt/novell/zenworks/bin/novell-zenworks-xplat-uninstall

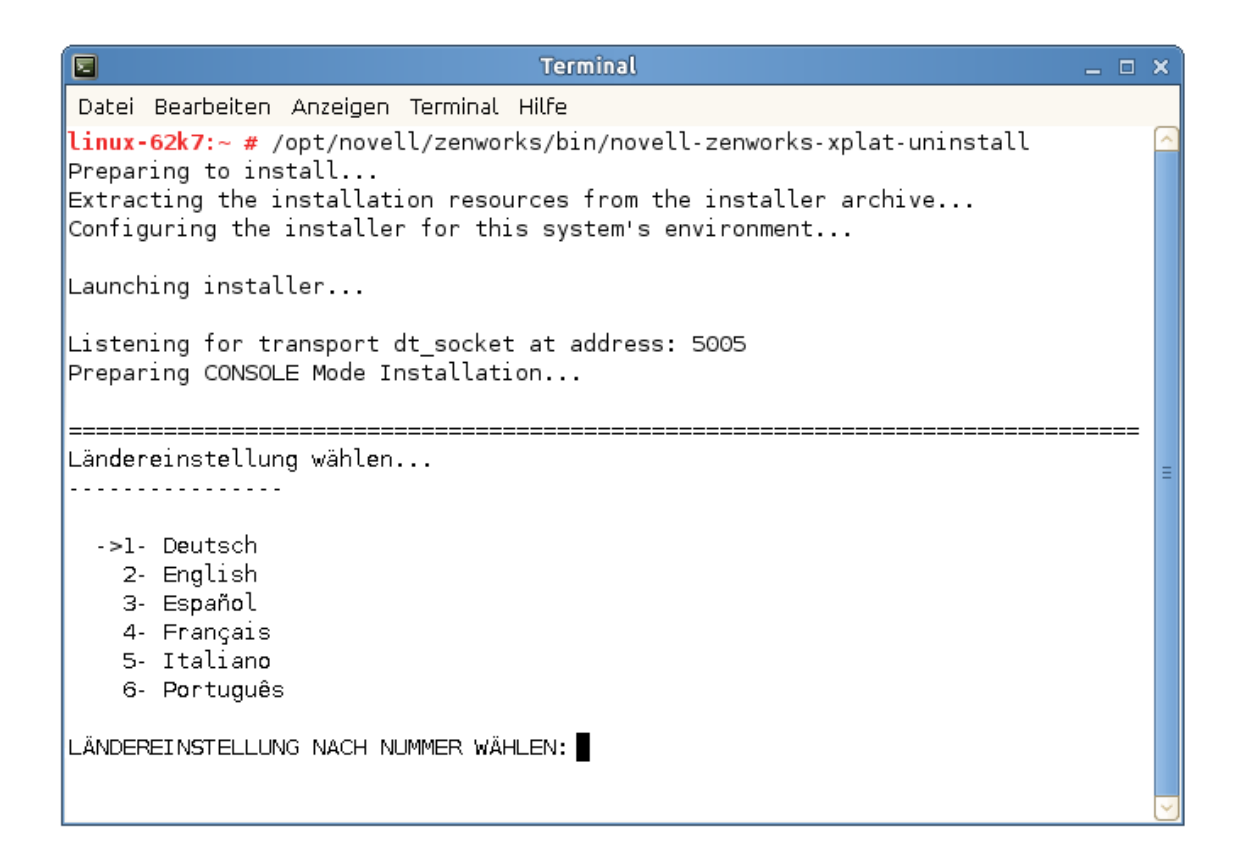

**2** Wählen Sie das Gebietsschema (Sprache), in dem das Installationsprogramm ausgeführt werden soll, indem Sie die Gebietsschemanummer eingeben oder die Eingabetaste drücken, um das Standardgebietsschema (Englisch) zu akzeptieren.

**TIPP:** Drücken Sie an den Eingabeaufforderungen die Eingabetaste, um den Standardwert zu akzeptieren.

- **3** Lesen Sie die Einführung und drücken Sie dann die Eingabetaste.
- **4** Wählen Sie am Bildschirm "Deinstallationsart" die Art der Deinstallation aus, die Sie durchführen möchten, und drücken Sie anschließend die Eingabetaste:
	- **Registrierung aufheben und in der Zone deinstallieren:** Wählen Sie diese Option aus, um die ZENworks-Software zu deinstallieren und die Registrierung des Geräts in der ZENworks-Verwaltungszone aufzuheben. Durch die Aufhebung der Geräteregistrierung werden das Geräteobjekt und alle Verweise auf das Objekt in der Zone entfernt.
	- **Nur lokale Deinstallation:** Wählen Sie diese Option aus, um die ZENworks-Software zu deinstallieren und die Registrierung des Geräts in der Zone beizubehalten.

Zur Durchführung der lokalen Deinstallation der Agent-Software muss die Option **Deinstallation des ZENworks Agent durch Benutzer zulassen** für das Gerät im ZENworks-Kontrollzentrum aktiviert sein. Andernfalls schlägt die lokale Deinstallation fehl.

Die Option wird entweder auf Zonenebene (**Konfiguration > Einstellungen der Verwaltungszone > Geräteverwaltung > ZENworks Agent > Agentensicherheit**), auf Ordnerebene (**Geräte > Verwaltet** > Ordner **Details > Einstellungen > Geräteverwaltung > ZENworks Agent > Agentensicherheit**) oder auf Geräteebene (**Geräte** > Gerät > **Einstellungen > Geräteverwaltung > ZENworks Agent > Agentensicherheit**) festgelegt.

- **5** Wenn Sie die Option **Nur lokale Deinstallation** ausgewählt haben, springen Sie zu [Schritt 6.](#page-34-0) Andernfalls müssen Sie die Informationen angeben, die zur Herstellung der Verbindung mit der ZENworks-Verwaltungszone erforderlich sind, um die Registrierung des Geräts nach der Deinstallation der ZENworks-Software aufzuheben:
	- **5a** Geben Sie die IP-Adresse oder DNS eines ZENworks-Primärservers an und drücken Sie anschließend die Eingabetaste.

Sie müssen die Portnummer nur angeben, wenn der Primärserver nicht den Standard-Port (443) verwendet.

- **5b** Geben Sie die Portnummer des Primärservers an und drücken Sie anschließend die Eingabetaste. Drücken Sie einfach die Eingabetaste, wenn Sie den Standardport (443) verwenden möchten.
- **5c** Geben Sie den Benutzernamen für ein ZENworks-Administratorkonto an, das über die Rechte zur Aufhebung der Registrierung von Geräten verfügt, und drücken Sie anschließend die Eingabetaste. Drücken Sie einfach die Eingabetaste, wenn Sie das Administrator-Konto verwenden möchten.
- **5d** Geben Sie das Passwort für das ZENworks-Administratorkonto an und drücken Sie anschließend die Eingabetaste.
- <span id="page-34-0"></span>**6** Lesen Sie die Details am Zusammenfassungsbildschirm und drücken Sie anschließend die Eingabetaste, um mit dem Deinstallationsvorgang zu beginnen. Sie können auch "Zurück" eingeben, um die Deinstallationsoptionen auf den vorigen Bildschirmen zu ändern.
- **7** Drücken Sie nach Abschluss der Deinstallation die Eingabetaste, um das Deinstallationsprogramm zu beenden.

Wenn die Deinstallation erfolgreich war, wird Folgendes angezeigt:

- Die ZENworks Agent-Software wurde deinstalliert.
- Alle auf ZENworks bezogenen RPMs wurden vom Gerät entfernt.
- Wenn die Option **Registrierung aufheben und in Zone deinstallieren** verwendet wurde, dann wurde das Geräteobjekt aus der ZENworks-Verwaltungszone entfernt. Sie können dies im ZENworks-Kontrollzentrum überprüfen (Registerkarte **Geräte** > Registerkarte **Verwaltet** > Ordner **Server**).

Bei einem Fehler während der Deinstallation finden Sie in den folgenden Protokolldateien weitere Informationen:

- /var/opt/novell/log/zenworks/ZENworks\_XPlat\_Agent-Deinstallation*<Datum>*.log.xml
- /tmp/err.log

## <span id="page-36-0"></span>4 <sup>4</sup>**Deinstallieren der ZENworks-Software auf Macintosh-Geräten**

<span id="page-36-2"></span>In den folgenden Abschnitten finden Sie Anweisungen zur Deinstallation der ZENworks-Software auf Macintosh-Geräten. Wenn Sie ZENworks vollständig aus Ihrer Umgebung entfernen, lesen Sie zunächst im [Kapitel 1, "Korrekte Reihenfolge für die Deinstallation von ZENworks", auf Seite 7](#page-6-1) nach, bevor Sie mit der Deinstallation der ZENworks-Software auf den Geräten beginnen.

- [Abschnitt 4.1, "Deinstallieren von ZENworks auf einem verwalteten Macintosh-Gerät", auf](#page-36-1)  [Seite 37](#page-36-1)
- [Abschnitt 4.2, "Deinstallieren von ZENworks auf einem Macintosh-Satellitenserver", auf](#page-37-0)  [Seite 38](#page-37-0)

## <span id="page-36-1"></span>**4.1 Deinstallieren von ZENworks auf einem verwalteten Macintosh-Gerät**

**1** Starten Sie an der Eingabeaufforderung der Konsole das Installationsprogramm, indem Sie folgenden Befehl eingeben:

/opt/novell/zenworks/bin/novell-zenworks-xplat-uninstall

- **2** Wählen Sie die Deinstallationsart aus, die Sie durchführen möchten, und drücken Sie anschließend die Eingabetaste:
	- **Registrierung aufheben und in der Zone deinstallieren:** Wählen Sie diese Option aus, um die ZENworks-Software zu deinstallieren und die Registrierung des Geräts in der ZENworks-Verwaltungszone aufzuheben. Durch die Aufhebung der Geräteregistrierung werden das Geräteobjekt und alle Verweise auf das Objekt in der Zone entfernt.
	- **Nur lokale Deinstallation:** Wählen Sie diese Option aus, um die ZENworks-Software zu deinstallieren und die Registrierung des Geräts in der Zone beizubehalten.

Zur Durchführung der lokalen Deinstallation der Agent-Software muss die Option **Deinstallation des ZENworks Agent durch Benutzer zulassen** für das Gerät im ZENworks-Kontrollzentrum aktiviert sein. Andernfalls schlägt die lokale Deinstallation fehl.

Die Option wird entweder auf Zonenebene (**Konfiguration > Einstellungen der Verwaltungszone > Geräteverwaltung > ZENworks Agent > Agentensicherheit**), auf Ordnerebene (**Geräte > Verwaltet** > Ordner **Details > Einstellungen > Geräteverwaltung > ZENworks Agent > Agentensicherheit**) oder auf Geräteebene (**Geräte** > Gerät > **Einstellungen > Geräteverwaltung > ZENworks Agent > Agentensicherheit**) festgelegt.

- **3** Wenn Sie die Option **Nur lokale Deinstallation** ausgewählt haben, springen Sie zu [Schritt 4.](#page-37-3) Andernfalls müssen Sie die Informationen angeben, die zur Herstellung der Verbindung mit der ZENworks-Verwaltungszone erforderlich sind, um die Registrierung des Geräts nach der Deinstallation der ZENworks-Software aufzuheben:
	- **3a** Geben Sie den Benutzernamen für ein ZENworks-Administratorkonto an, das über die Rechte zur Aufhebung der Registrierung von Geräten verfügt, und drücken Sie anschließend die Eingabetaste.
	- **3b** Geben Sie das Passwort für das ZENworks-Administratorkonto an und drücken Sie anschließend die Eingabetaste.
- <span id="page-37-3"></span>**4** Schließen Sie nach Abschluss der Deinstallation das Terminalfenster.

Wenn die Deinstallation erfolgreich war, wird Folgendes angezeigt:

- Die ZENworks Agent-Software wurde deinstalliert.
- Alle auf ZENworks bezogenen Softwareprogramme wurden vom Gerät entfernt.
- Wenn die Option **Registrierung aufheben und in Zone deinstallieren** verwendet wurde, dann wurde das Geräteobjekt aus der ZENworks-Verwaltungszone entfernt. Sie können dies im ZENworks-Kontrollzentrum überprüfen (Registerkarte **Geräte** > Registerkarte **Verwaltet** > Ordner **Server**).

Bei einem Fehler während der Deinstallation finden Sie in der folgenden Protokolldatei weitere Informationen:

/var/opt/novell/zenworks/logs/ZENworks\_XPlat\_Agent-Deinstallation\_*<Datum>*.log.xml

## <span id="page-37-0"></span>**4.2 Deinstallieren von ZENworks auf einem Macintosh-Satellitenserver**

Zur Deinstallation von ZENworks auf einem verwalteten Gerät, das als Satellitenserver fungiert, müssen Sie den Satellitenserver herabstufen und anschließend den ZENworks Agent deinstallieren. In den folgenden zwei Abschnitten finden Sie die entsprechenden Anweisungen:

- [Abschnitt 4.2.1, "Herabstufen des Satellitenservers", auf Seite 38](#page-37-1)
- [Abschnitt 4.2.2, "Deinstallieren des ZENworks-Agenten", auf Seite 38](#page-37-2)

## <span id="page-37-1"></span>**4.2.1 Herabstufen des Satellitenservers**

Das ZENworks-Deinstallationsprogramm enthält keine Option zur Herabstufung eines Macintosh-Satelliten; Sie müssen das ZENworks-Kontrollzentrum verwenden, um den Satellitenserver herabzustufen. Anweisungen zur Verwendung des ZENworks-Kontrollzentrums finden sie im Abschnitt "Entfernen von Satelliten aus der Serverhierarchie" im Handbuch *ZENworks: Referenz für Primärserver und Satelliten*.

## <span id="page-37-2"></span>**4.2.2 Deinstallieren des ZENworks-Agenten**

**1** Starten Sie an der Eingabeaufforderung der Konsole das Installationsprogramm, indem Sie folgenden Befehl eingeben:

/opt/novell/zenworks/bin/novell-zenworks-xplat-uninstall

- **2** Wählen Sie die Deinstallationsart aus, die Sie durchführen möchten, und drücken Sie anschließend die Eingabetaste:
	- **Registrierung aufheben und in der Zone deinstallieren:** Wählen Sie diese Option aus, um die ZENworks-Software zu deinstallieren und die Registrierung des Geräts in der ZENworks-Verwaltungszone aufzuheben. Durch die Aufhebung der Geräteregistrierung werden das Geräteobjekt und alle Verweise auf das Objekt in der Zone entfernt.
	- **Nur lokale Deinstallation:** Wählen Sie diese Option aus, um die ZENworks-Software zu deinstallieren und die Registrierung des Geräts in der Zone beizubehalten.

Zur Durchführung der lokalen Deinstallation der Agent-Software muss die Option **Deinstallation des ZENworks Agent durch Benutzer zulassen** für das Gerät im ZENworks-Kontrollzentrum aktiviert sein. Andernfalls schlägt die lokale Deinstallation fehl.

Die Option wird entweder auf Zonenebene (**Konfiguration > Einstellungen der Verwaltungszone > Geräteverwaltung > ZENworks Agent > Agentensicherheit**), auf Ordnerebene (**Geräte > Verwaltet** > Ordner **Details > Einstellungen > Geräteverwaltung > ZENworks Agent > Agentensicherheit**) oder auf Geräteebene (**Geräte** > Gerät > **Einstellungen > Geräteverwaltung > ZENworks Agent > Agentensicherheit**) festgelegt.

- **3** Wenn Sie die Option **Nur lokale Deinstallation** ausgewählt haben, springen Sie zu [Schritt 4.](#page-38-0) Andernfalls müssen Sie die Informationen angeben, die zur Herstellung der Verbindung mit der ZENworks-Verwaltungszone erforderlich sind, um die Registrierung des Geräts nach der Deinstallation der ZENworks-Software aufzuheben:
	- **3a** Geben Sie den Benutzernamen für ein ZENworks-Administratorkonto an, das über die Rechte zur Aufhebung der Registrierung von Geräten verfügt, und drücken Sie anschließend die Eingabetaste.
	- **3b** Geben Sie das Passwort für das ZENworks-Administratorkonto an und drücken Sie anschließend die Eingabetaste.
- <span id="page-38-0"></span>**4** Schließen Sie nach Abschluss der Deinstallation das Terminalfenster.

Wenn die Deinstallation erfolgreich war, wird Folgendes angezeigt:

- Die ZENworks Agent-Software wurde deinstalliert.
- Alle auf ZENworks bezogenen Softwareprogramme wurden vom Gerät entfernt.
- Wenn die Option **Registrierung aufheben und in Zone deinstallieren** verwendet wurde, dann wurde das Geräteobjekt aus der ZENworks-Verwaltungszone entfernt. Sie können dies im ZENworks-Kontrollzentrum überprüfen (Registerkarte **Geräte** > Registerkarte **Verwaltet** > Ordner **Server**).

Bei einem Fehler während der Deinstallation finden Sie in der folgenden Protokolldatei weitere Informationen:

/var/opt/novell/zenworks/logs/ZENworks\_XPlat\_Agent-Deinstallation\_*<Datum>*.log.xml